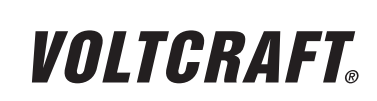

**VERSION 03/12**

# **WICHTIGER HINWEIS**

#### **IMPORTANT NOTE**  $\epsilon$

**digitales speicheroszilloskop**

**BEST.-NR.: 12 24 42 / 12 24 43 / 12 24 44 / 12 24 52 / 12 24 54 / 12 24 55**

Sehr geehrte Kundin, sehr geehrter Kunde,

bitte beachten Sie, dass Sie zur Installation der Software "Freewave" unter der 64-Bit Version von Windows 7 die zwei folgenden Programme benötigen:

- 1. Microsoft .NET Framework Version 4.0 (Vollversion)
- **Zum Download erhältlich unter:** http://www.microsoft.com/download/en/details.aspx?displaylang=en&id=17718
- 2. Microsoft Visual C++ 2010 Redistributable Package (x64)
- $\rightarrow$  Zum Download erhältlich unter: http://www.microsoft.com/download/en/details.aspx?id=14632

Vielen Dank für Ihr Verständnis.

Ihr VOLTCRAFT-Team

#### **Impressum**

Dieser Hinweis ist eine Publikation von Voltcraft®, Lindenweg 15, D-92242 Hirschau, Tel.-Nr. 0180/586 582 7 (www.voltcraft.de).

Alle Rechte einschließlich Übersetzung vorbehalten. Reproduktionen jeder Art, z. B. Fotokopie, Mikroverfilmung, oder die Erfassung in elektronischen Datenverarbeitungsanlagen, bedürfen der schriftlichen Genehmigung des Herausgebers. Nachdruck, auch auszugsweise, verboten.

Dieser Hinweis entspricht dem technischen Stand bei Drucklegung. Änderung in Technik und Ausstattung vorbehalten.

**© Copyright 2012 by Voltcraft® V1\_0312\_02-SB**

# **Digital Storage Oscilloscope**

**ITEM NO.: 12 24 42 / 12 24 43 / 12 24 44 / 12 24 52 / 12 24 54 / 12 24 55**

Dear Customer,

please note that the following two programs are required for installing the "Freewave" software using the 64-bit version of Windows 7:

**VERSION 03/12**

**VOLTCRAFT** 

1. Microsoft .NET Framework Version 4.0 (full version)

Available for download at: http://www.microsoft.com/download/en/details.aspx?displaylang=en&id=17718

2. Microsoft Visual C++ 2010 Redistributable Package (x64)

Available for download at:

http://www.microsoft.com/download/en/details.aspx?id=14632

Thank you for your kind attention.

Your VOLTCRAFT team

#### **Legal notice** This note is a publication by Voltcraft®, Lindenweg 15, D-92242 Hirschau/Germany, Phone +49 180/586 582 7 (www.voltcraft.de). All rights including translation reserved. Reproduction by any method, e.g. photocopy, microfilming, or the capture in electronic data processing systems require the prior written approval by the editor. Reprinting, also in part, is prohibited. This note represents the technical status at the time of printing. Changes in technology and equipment reserved. **© Copyright 2012 by Voltcraft® V1\_0312\_02-SB**

# VOLTCRAFT

# **REMARQUE IMPORTANTE**

# $\epsilon$ **VERSION 03/12**

# **Oscilloscope Numérique à Mémoire**

**Nº DE COMMANDE : 12 24 42 / 12 24 43 / 12 24 44 / 12 24 52 / 12 24 54 / 12 24 55**

Chère cliente, cher client,

Attention : l'installation du logiciel « Freewave » sous Windows 7 64 bits requiert les deux applications ci-après :

- 1. Microsoft .NET Framework Version 4.0 (version complète)
- Adresse de téléchargement :  $\rightarrow$ http://www.microsoft.com/download/en/details.aspx?displaylang=en&id=17718
- 2. Microsoft Visual C++ 2010 Redistributable Package (x64)
- Adresse de téléchargement : http://www.microsoft.com/download/en/details.aspx?id=14632

Merci de votre attention.

Votre équipe VOLTCRAFT

#### **Informations légales**

Cette remarque est une publication de la société Voltcraft®, Lindenweg 15, D-92242 Hirschau/Allemagne, Tél. +49 180/586 582 7 (www.voltcraft.de).

Tous droits réservés, y compris de traduction. Toute reproduction, quelle qu'elle soit (p. ex. photocopie, microfilm, saisie dans des installations de traitement de données) nécessite une autorisation écrite de l'éditeur. Il est interdit de le réimprimer, même par extraits.

Cette remarque correspond au niveau technique du moment de la mise sous presse. Sous réserve de modifications techniques et de l'équipement.

**© Copyright 2012 by Voltcraft® V1\_0312\_02-SB**

# **BELANGRIJKE INFORMATIE**

# **Digitaal Geheugenoscilloscoop**

**BESTELNR.: 12 24 42 / 12 24 43 / 12 24 44 / 12 24 52 / 12 24 54 / 12 24 55**

Geachte klant,

denk er aan dat voor het installeren van de software "Freewave" onder de 64-bit versie van Windows 7 de twee onderstaande programma's nodig zijn:

1. Microsoft .NET Framework Version 4.0 (complete versie)

Voor download beschikbaar onder: http://www.microsoft.com/download/en/details.aspx?displaylang=en&id=17718

2. Microsoft Visual C++ 2010 Redistributable Package (x64)

Voor download beschikbaar onder: →

http://www.microsoft.com/download/en/details.aspx?id=14632

Dank u voor uw aandacht.

Uw VOLTCRAFT-team

#### **Colofon**

Deze informatie is een publicatie van de firma Voltcraft®, Lindenweg 15, D-92242 Hirschau/Duitsland, Tel. +49 180/586 582 7 (www.voltcraft.de).

Alle rechten, vertaling inbegrepen, voorbehouden. Reproducties van welke aard dan ook, bijvoorbeeld fotokopie, microverfilming of de registratie in elektronische gegevensverwerkingsapparatuur, vereisen de schriftelijke toestemming van de uitgever. Nadruk, ook van uittreksels, verboden.

Deze informatie voldoet aan de technische stand bij het in druk bezorgen. Wijziging van techniek en uitrusting voorbehouden.

#### **© Copyright 2012 by Voltcraft® V1\_0312\_02-SB**

# VOLTCRAFT

**VERSIE 03/12**

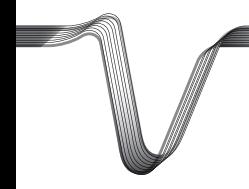

# **VOLTCRAFT**

# **DIGITAL STORAGE OSCILLOSCOPE**

#### **<sup>®</sup>** OPERATING INSTRUCTIONS

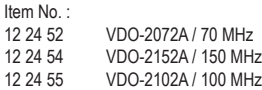

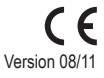

# **TABLE OF CONTENTS**

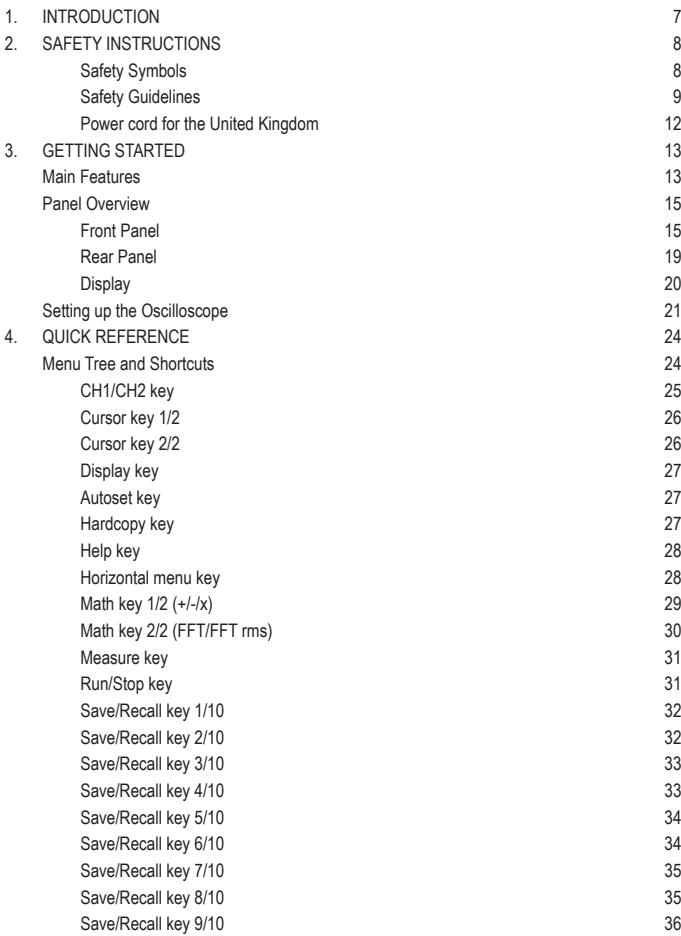

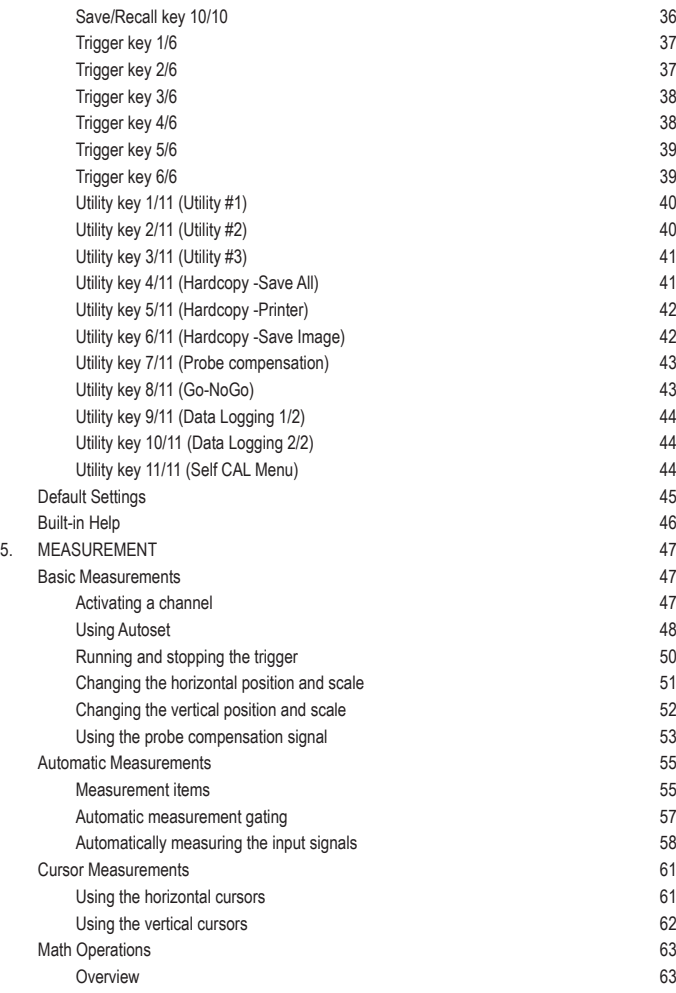

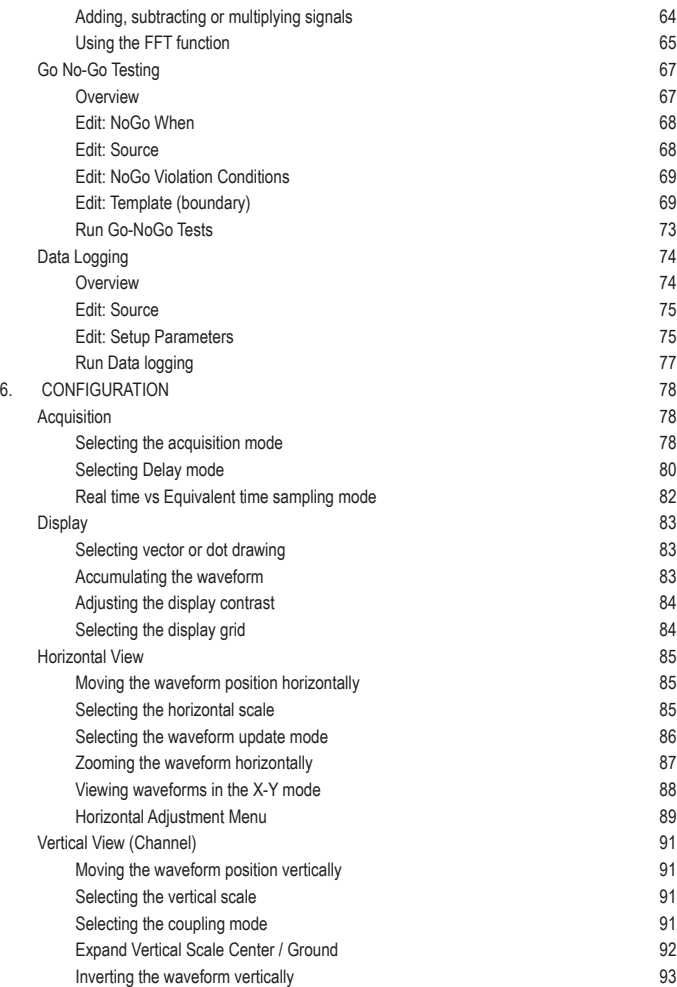

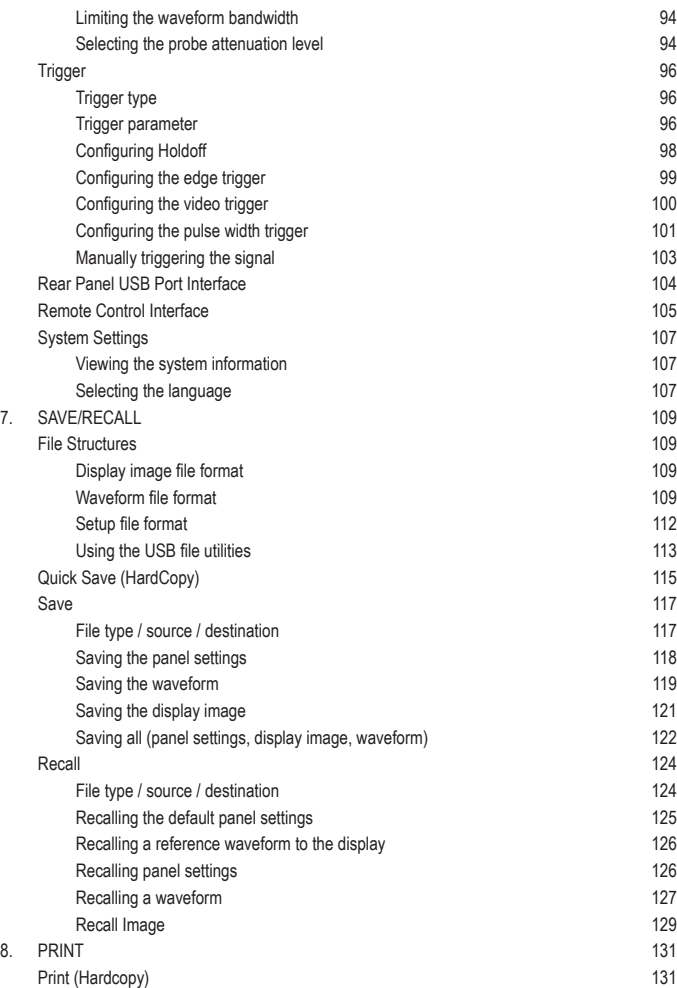

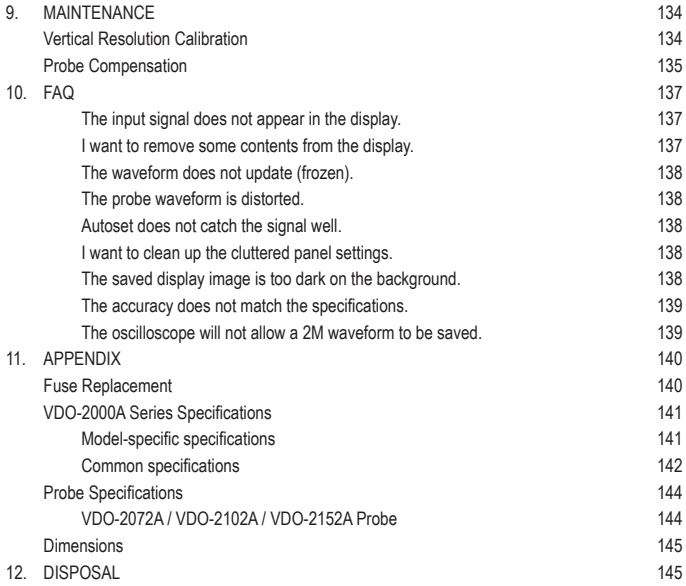

# **1. INTRODUCTION**

Dear Customer,

In purchasing this Voltcraft® product, you have made a very good decision for which we would like to thank you.

Voltcraft® - In the field of measuring, charging and network technology, this name stands for high-quality products which perform superbly and which are created by experts whose concern is continuous innovation.

From the ambitious hobby electronics enthusiast to the professional user, products from the Voltcraft® brand family provide the optimum solution even for the most demanding tasks. And the remarkable feature is: we offer you the mature technology and reliable quality of our Voltcraft® products at an almost unbeatable price-performance ratio. In this way, we aim to establish a long, fruitful and successful co-operation with our customers.

We wish you a great deal of enjoyment with your new Voltcraft® product!

**All names of companies and products are trademarks of the respective owner. All rights reserved.**

# **2. SAFETY INSTRUCTIONS**

This chapter contains important safety instructions that should be followed when operating and storing the oscilloscope. Read the following before any operation to ensure your safety and to keep the oscilloscope in the best condition.

# **Safety Symbols**

These safety symbols may appear in this manual or on the oscilloscope.

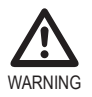

Warning: Identifies conditions or practices that could result in injury or loss of life.

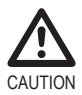

Caution: Identifies conditions or practices that could result in damage to the oscilloscope or to other objects or property.

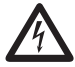

DANGER High Voltage

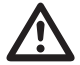

Attention: Refer to the Manual

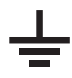

Protective Conductor Terminal

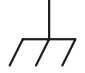

Earth (Ground) Terminal

## **Safety Guidelines**

#### General Guideline • Make sure the BNC input voltage does not exceed 300V peak. • Never connect a hazardous live voltage to the ground side of the BNC connectors. It might lead to fire and electric shock.

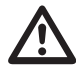

- Do not place heavy objects on the oscilloscope.
- Avoid severe impact or rough handling that may damage the oscilloscope.
- Avoid discharges of static electricity on or near the oscilloscope.
- Use only mating connectors, not bare wires, for the terminals.
- Do not block the cooling fan vent.
- Do not perform measurements at power sources and building installation sites (Note below).
- The oscilloscope should only be disassembled by a qualified technician.

(Measurement categories) EN 61010-1:2001 specifies the measurement categories and their requirements as follows. The unit falls under category II.

- Measurement category IV is for measurement performed at the source of a low-voltage installation.
- Measurement category III is for measurement performed in a building installation.
- Measurement category II is for measurement performed on circuits directly connected to a low voltage installation.
- Measurement category I is for measurements performed on circuits not directly connected to Mains.

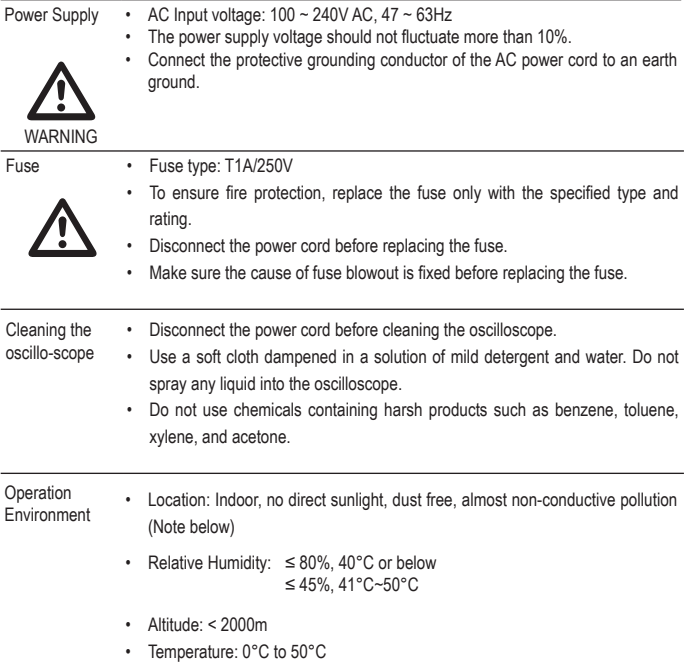

(Pollution Degree) EN 61010-1:2001 specifies pollution degrees and their requirements as follows. The oscilloscope falls under degree 2. Pollution refers to "addition of foreign matter, solid, liquid, or gaseous (ionized gases), that may produce a reduction of dielectric strength or surface resistivity".

- Pollution degree 1: No pollution or only dry, non-conductive pollution occurs. The pollution has no influence.
- Pollution degree 2: Normally only non-conductive pollution occurs. Occasionally, however, a temporary conductivity caused by condensation must be expected.
- Pollution degree 3: Conductive pollution occurs, or dry, nonconductive pollution occurs which becomes conductive due to condensation which is expected. In such conditions, equipment is normally protected against exposure to direct sunlight, precipitation, and full wind pressure, but neither temperature nor humidity is controlled.

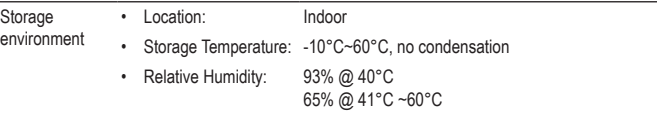

## **Power cord for the United Kingdom**

When using the oscilloscope in the United Kingdom, make sure the power cord meets the following safety instructions.

NOTE: This lead/appliance must only be wired by competent persons

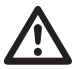

WARNING: THIS APPLIANCE MUST BE EARTHED

IMPORTANT: The wires in this lead are coloured in accordance with the following code:\

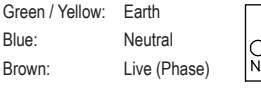

As the colours of the wires in main leads may not correspond with the coloured marking identified in your plug/appliance, proceed as follows:

The wire which is coloured Green & Yellow must be connected to the Earth terminal marked with either the letter E, the earth symbol or coloured Green/Green & Yellow.

The wire which is coloured Blue must be connected to the terminal which is marked with the letter N or coloured Blue or Black.

The wire which is coloured Brown must be connected to the terminal marked with the letter L or P or coloured Brown or Red.

If in doubt, consult the instructions provided with the equipment or contact the supplier.

This cable/appliance should be protected by a suitably rated and approved HBC mains fuse: refer to the rating information on the equipment and/or user instructions for details. As a guide, a cable of 0.75mm2 should be protected by a 3A or 5A fuse. Larger conductors would normally require

13A types, depending on the connection method used.

Any exposed wiring from a cable, plug or connection that is engaged in a live socket is extremely hazardous. If a cable or plug is deemed hazardous, turn off the mains power and remove the cable, any fuses and fuse assemblies. All hazardous wiring must be immediately destroyed and replaced in accordance to the above standard.

# **3. GETTING STARTED**

The Getting started chapter introduces the oscilloscope's main features, appearance, and set up procedure.

# **Main Features**

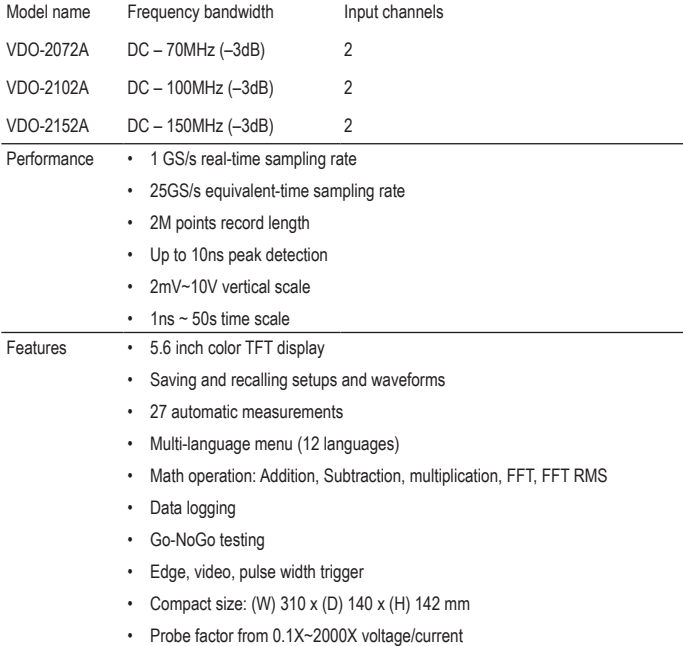

# Interface • USB 2.0 full-speed interface for saving and recalling data • Calibration output

- External trigger input
- USB slave interface for remote control
- PictBridge Printer compatible

# **Panel Overview**

# **Front Panel**

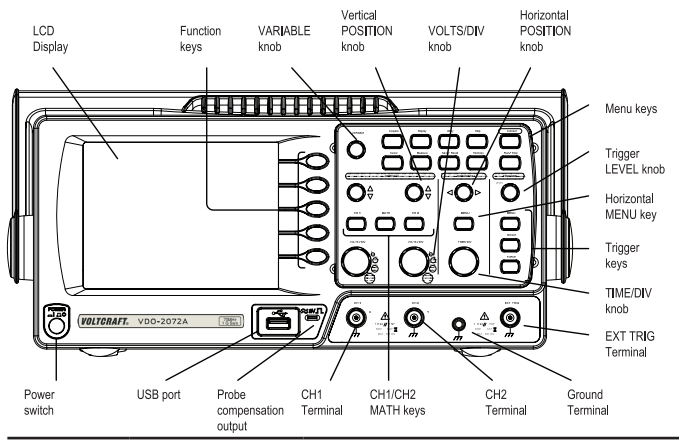

LCD display TFT color, 320 x 234 resolution, wide angle view LCD display.

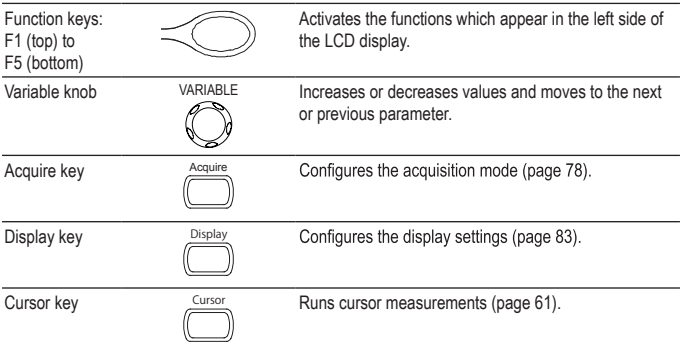

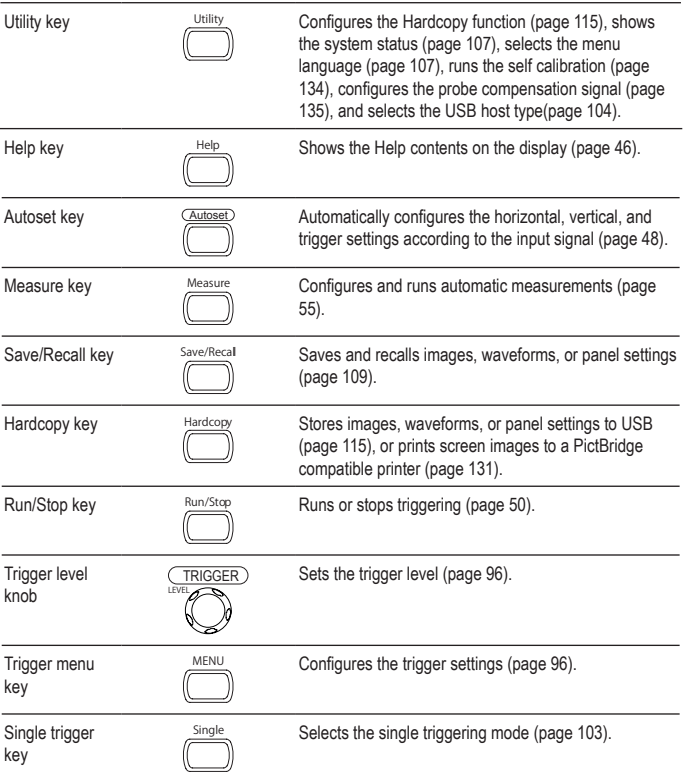

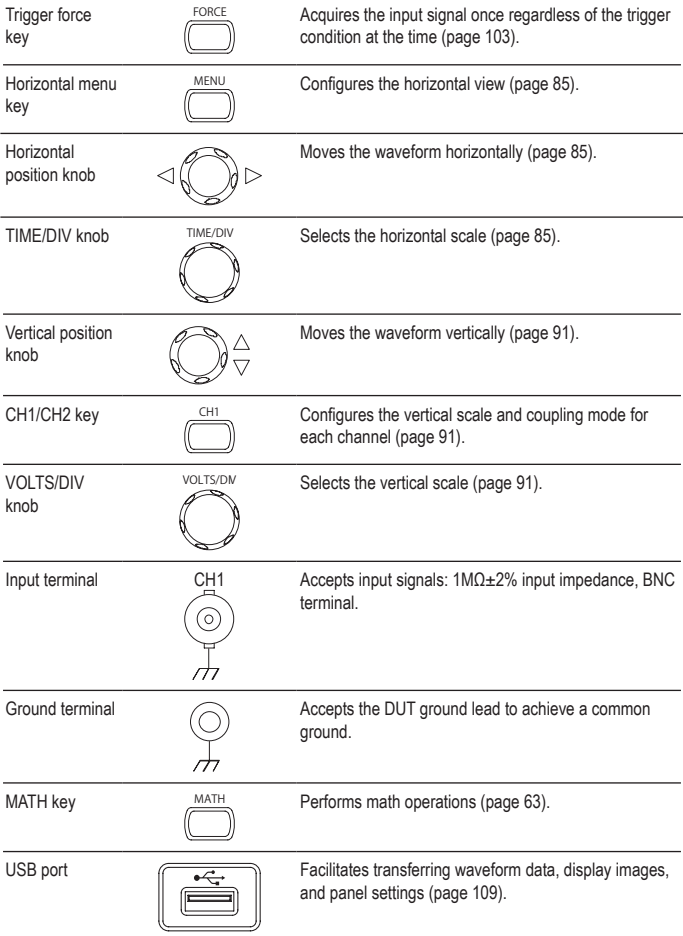

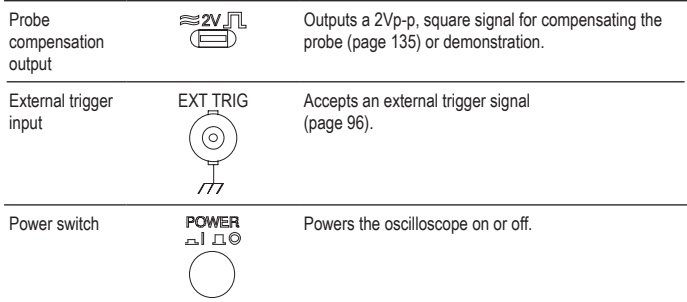

# **Rear Panel**

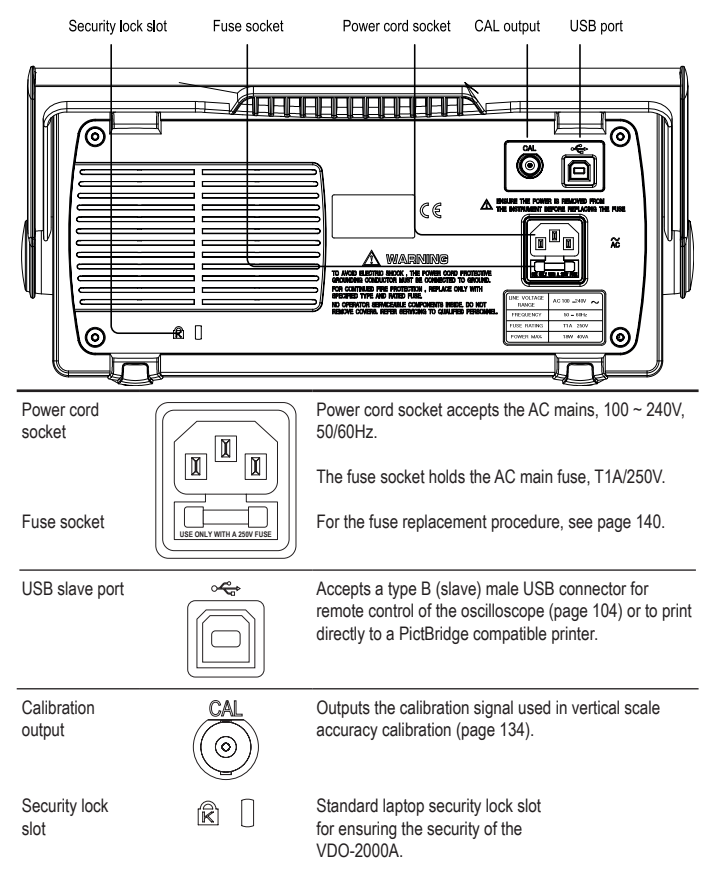

# **Display**

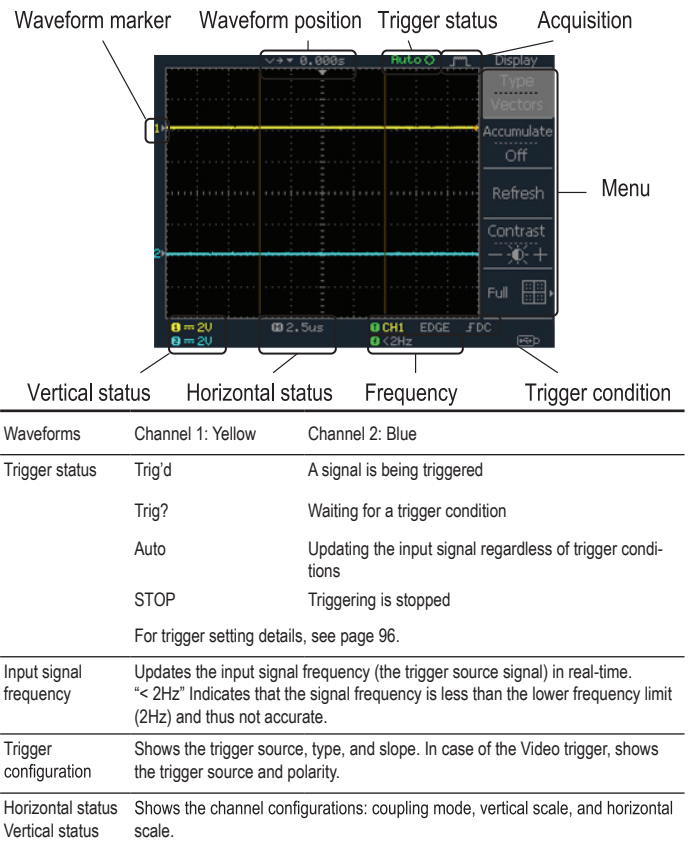

# **Setting up the Oscilloscope**

- Background This section describes how to set up the oscilloscope properly including adjusting the handle, connecting a signal, adjusting the scale, and compensating the probe. Before operating the oscilloscope in a new environment, run these steps to make sure the oscilloscope is functionally stable.
- Procedure 1. Pull both bases of the handle out slightly.
	- 2. Turn to one of the three preset positions.

- 3. Connect the power cord.
- 4. Press the power switch. The display will become active in approximately 10 seconds.
- 5. Reset the system by recalling the factory settings. Press the *Save/ Recall* key, then Default Setup. For details regarding the factory settings, see page 45.

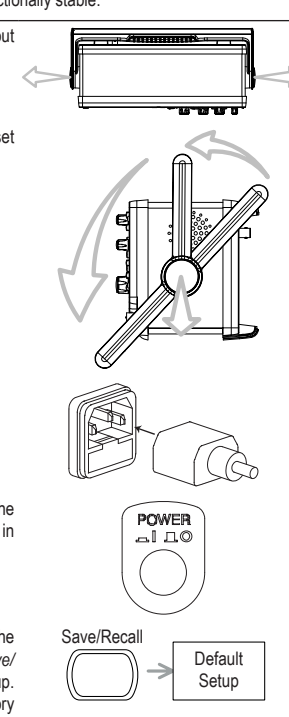

- 6. Connect the probe between the Channel1 input terminal and probe compensation signal output (2Vp-p, 1kHz square wave).
- 7. Set the probe attenuation to x10.

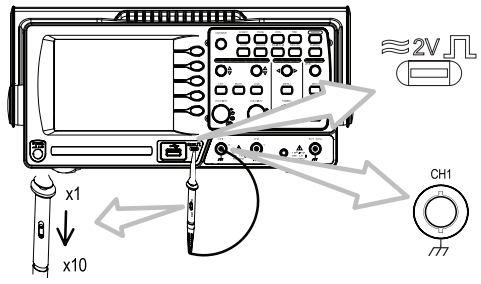

- 8. Press the *Autoset* key. A square waveform will appear in the center of the display. For details on Autoset, see page 48.
- 9. Press the *Display* key, then *Type* and select the vector waveform type.

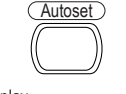

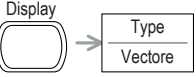

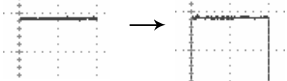

10.Turn the adjustment point on the probe to flatten the square waveform edge.

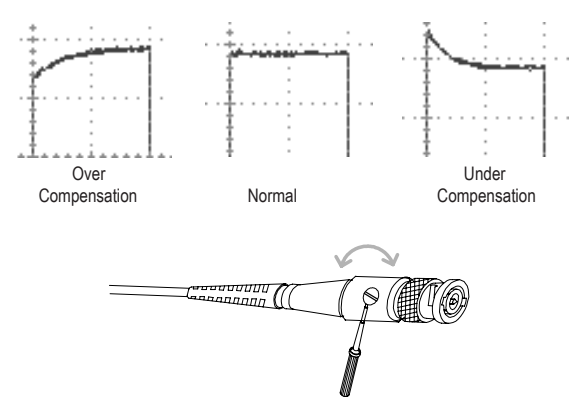

11.Setting up the oscilloscope is complete. You may continue with the other operations.

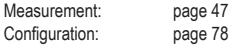

# **4. QUICK REFERENCE**

This chapter lists the oscilloscope menu tree, operation shortcuts, built-in help coverage, and default factory settings. Use this chapter as a handy reference to access the oscilloscope functions.

# **Menu Tree and Shortcuts**

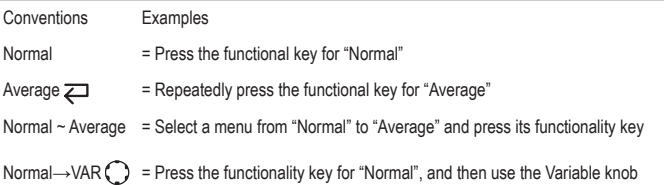

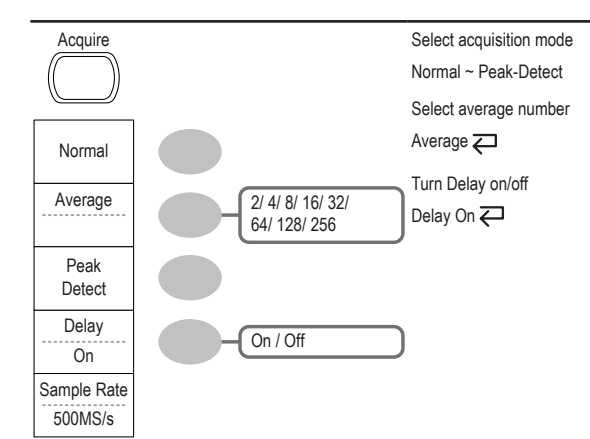

# **CH1/CH2 key**

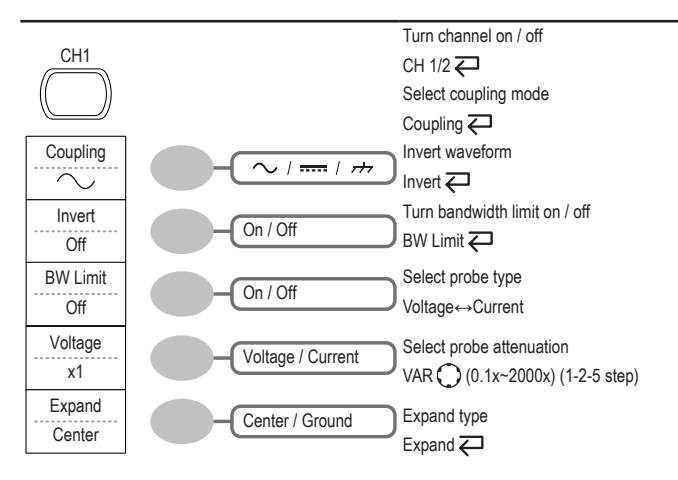

## **Cursor key 1/2**

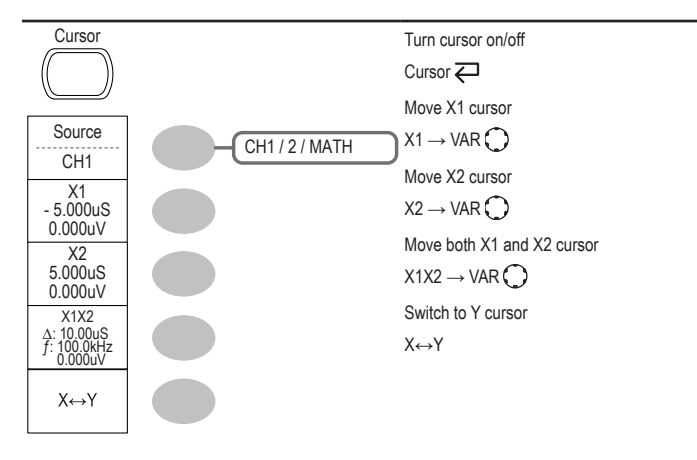

### **Cursor key 2/2**

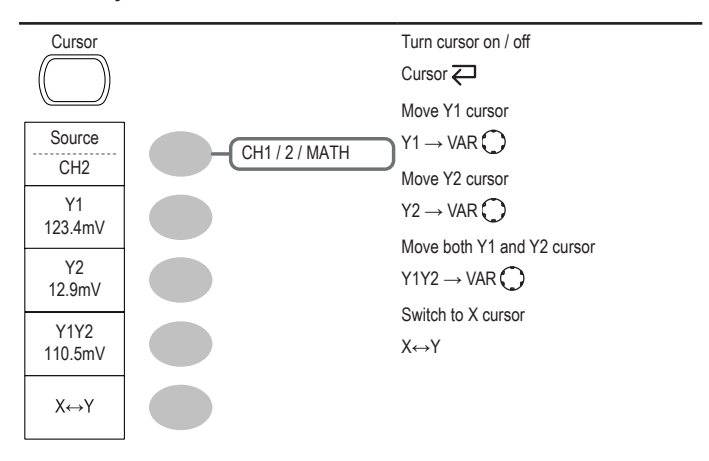

# **Display key**

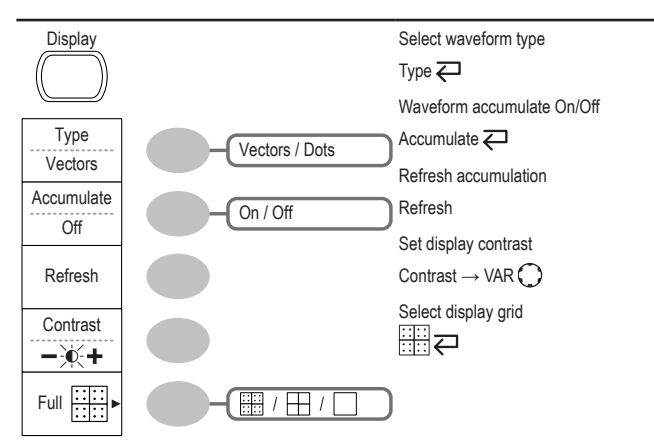

# **Autoset key**

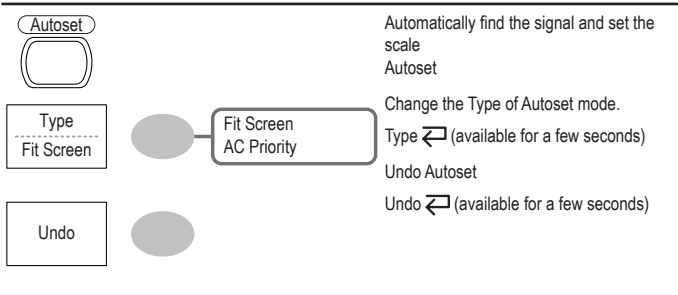

# **Hardcopy key**

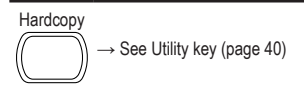

# **Help key**

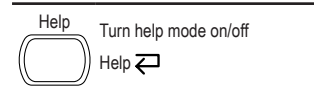

# **Horizontal menu key**

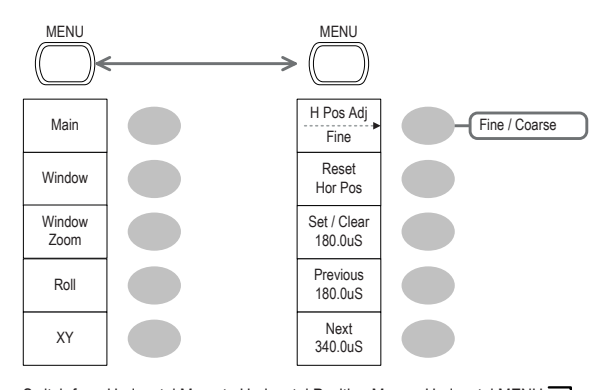

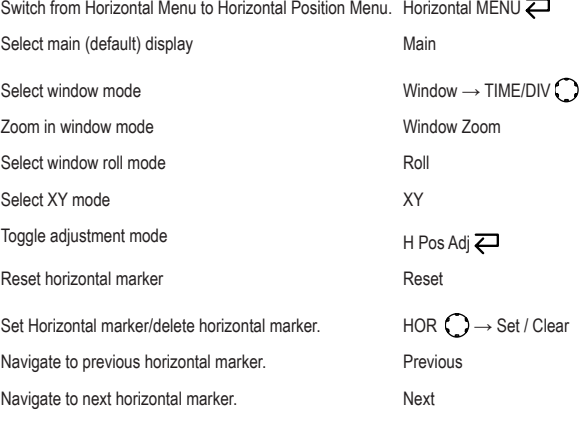

**Math key 1/2 (+/-/x)**

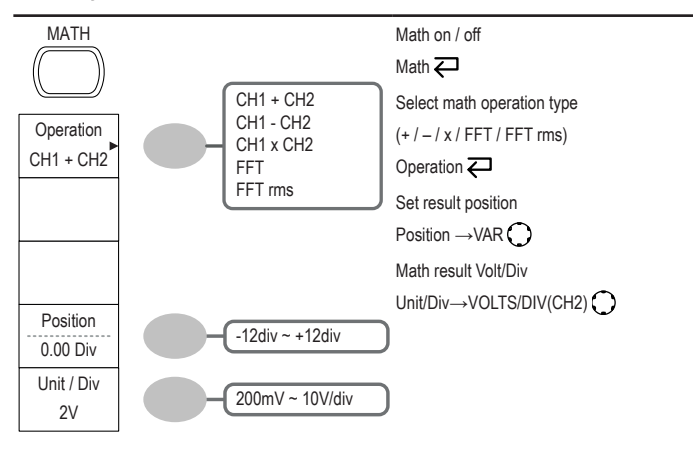

#### **Math key 2/2 (FFT/FFT rms)**

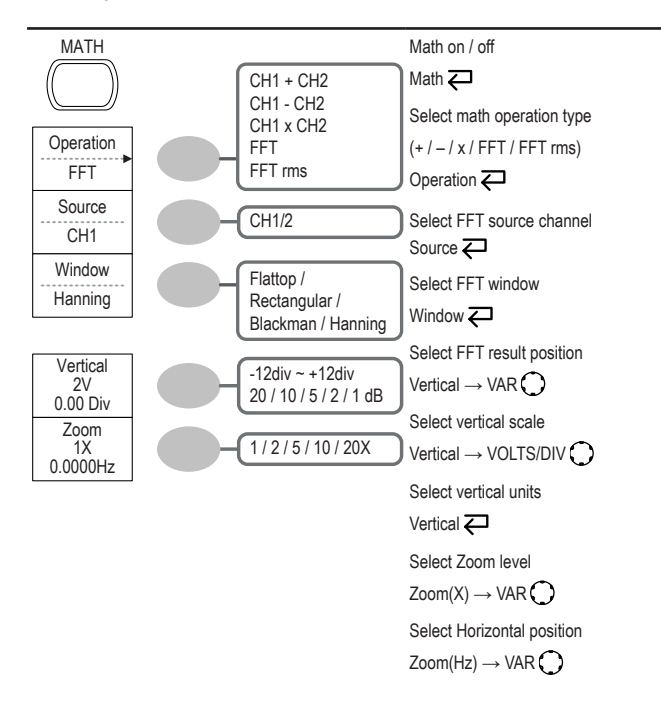

#### **Measure key**

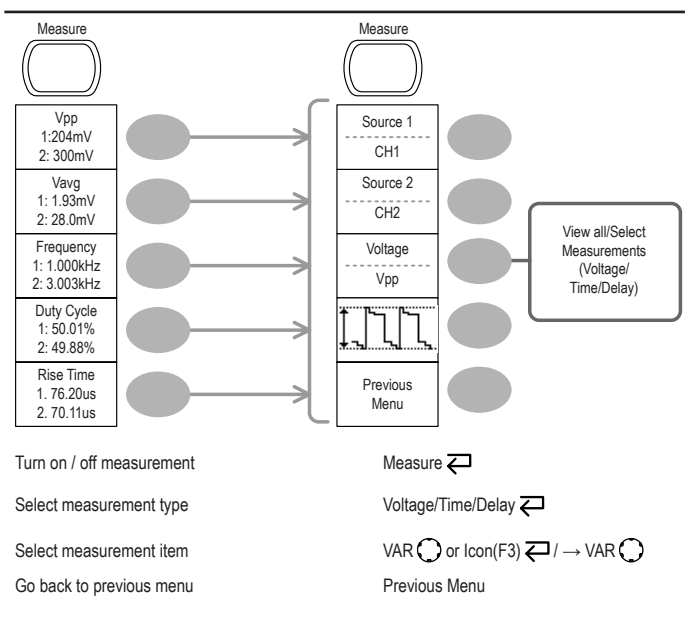

#### **Run/Stop key**

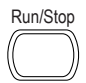

Run/Stop Freeze / unfreeze waveform or trigger

Run/Stop <

## **Save/Recall key 1/10**

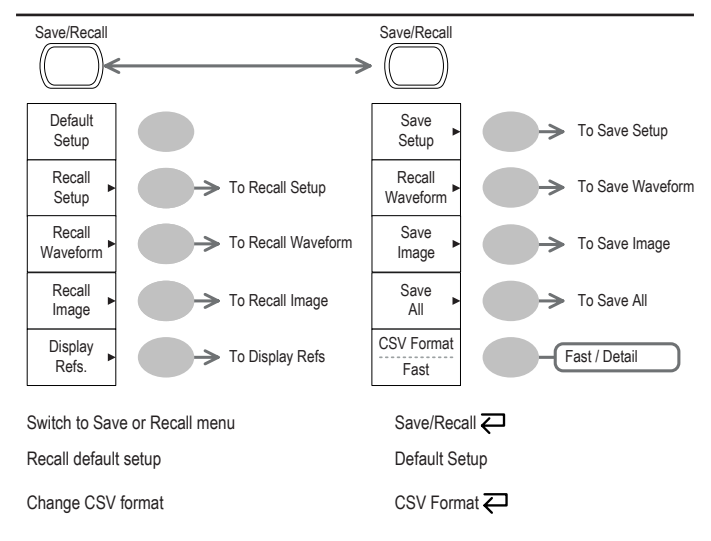

#### **Save/Recall key 2/10**

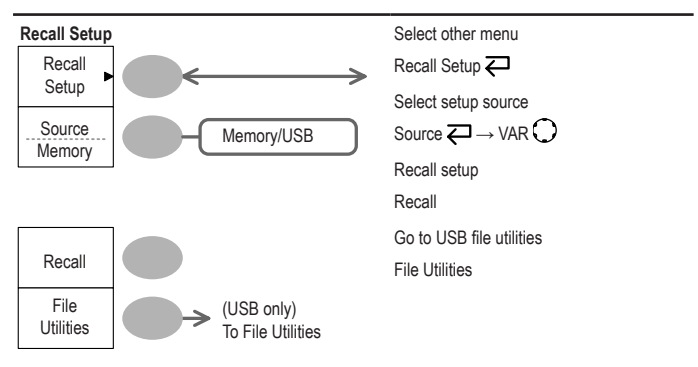

## **Save/Recall key 3/10**

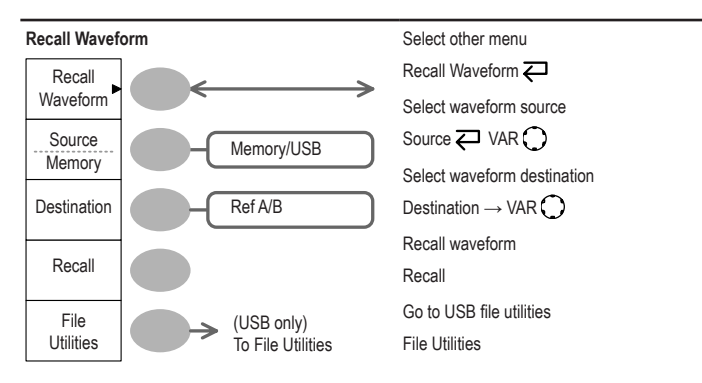

## **Save/Recall key 4/10**

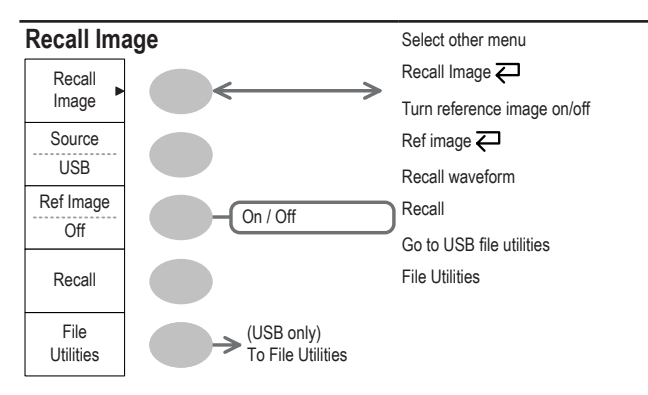

## **Save/Recall key 5/10**

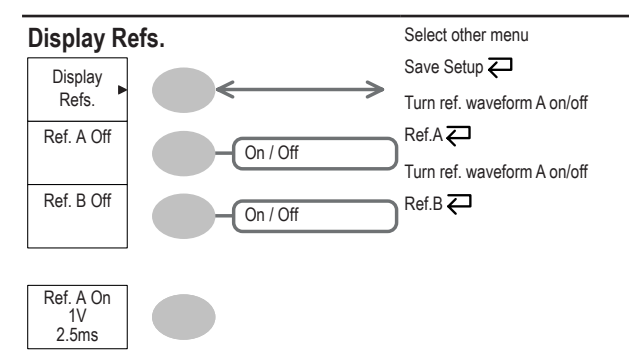

## **Save/Recall key 6/10**

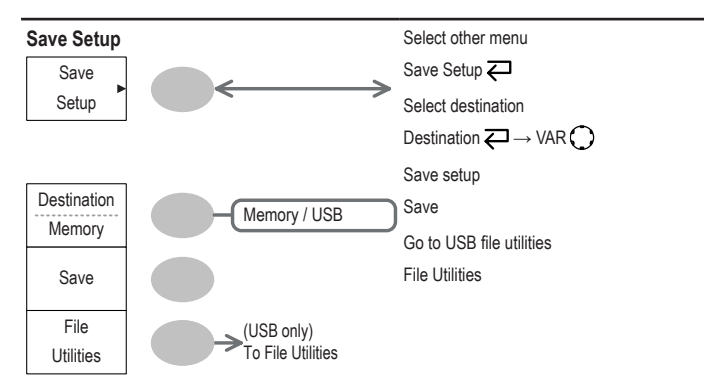
# **Save/Recall key 7/10**

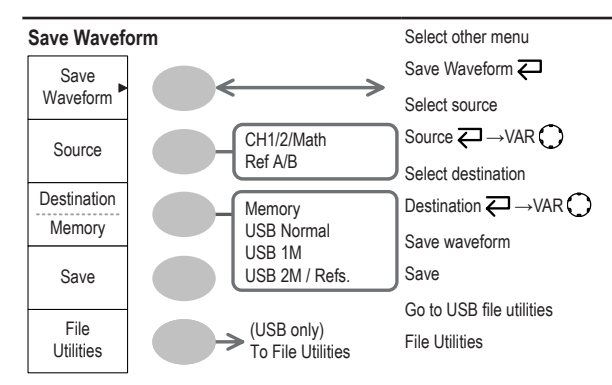

# **Save/Recall key 8/10**

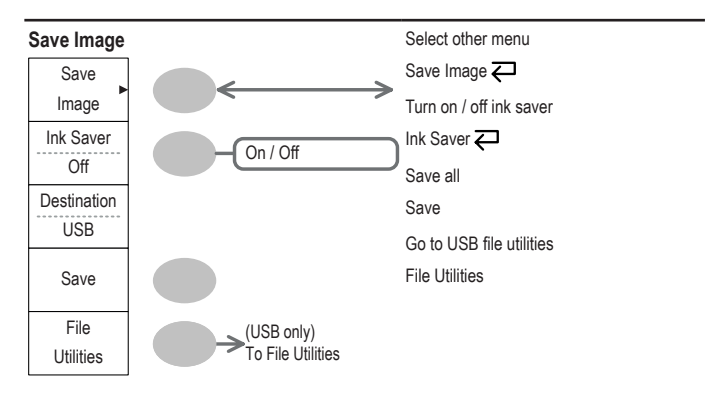

# **Save/Recall key 9/10**

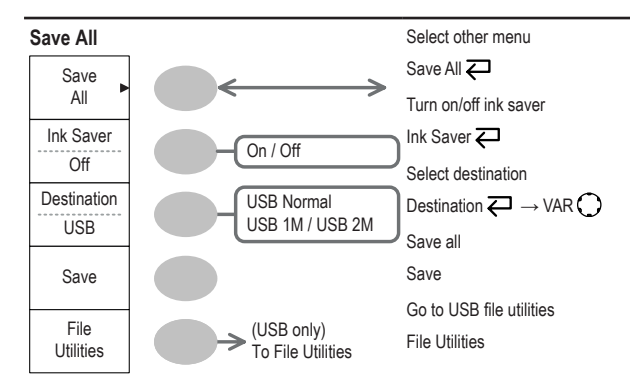

# **Save/Recall key 10/10**

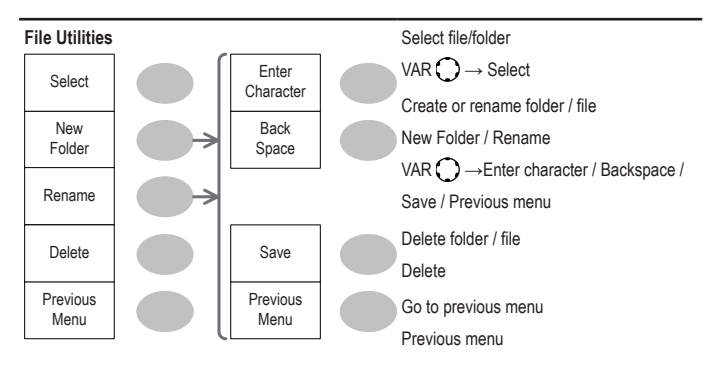

# **Trigger key 1/6**

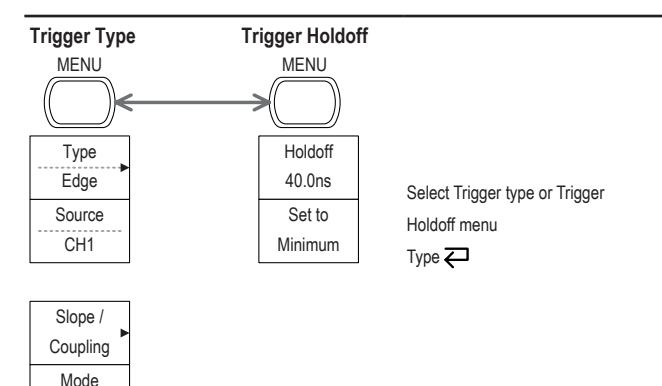

# **Trigger key 2/6**

Auto

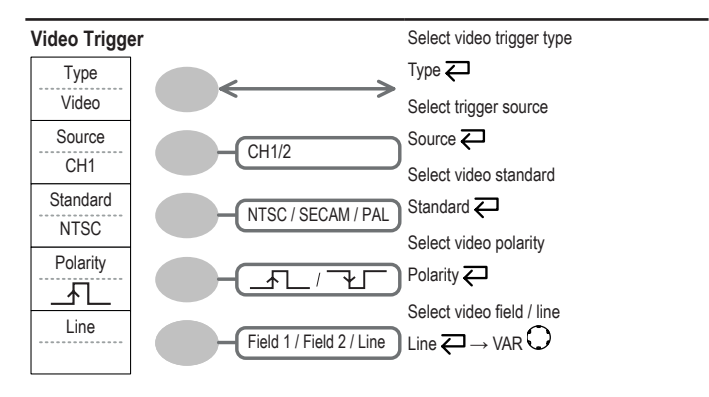

# **Trigger key 3/6**

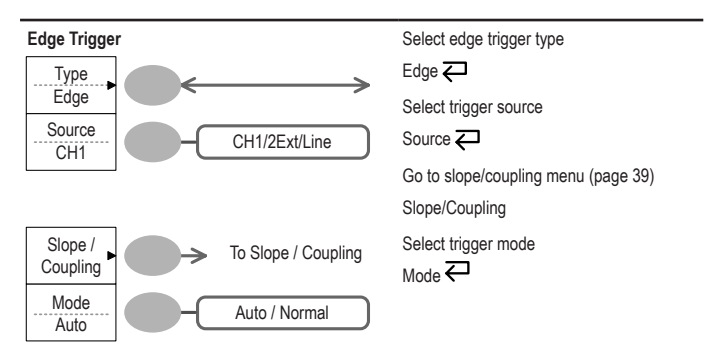

# **Trigger key 4/6**

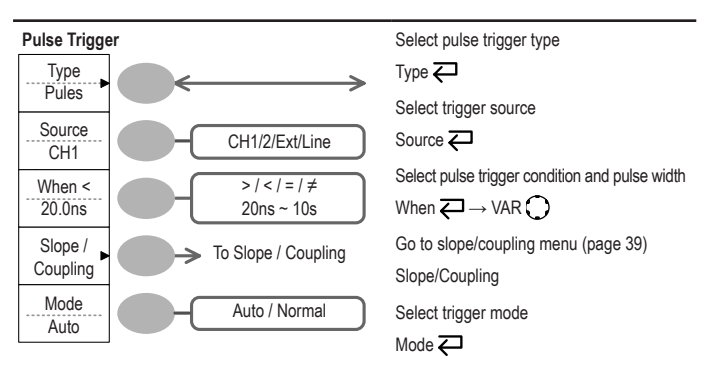

# **Trigger key 5/6**

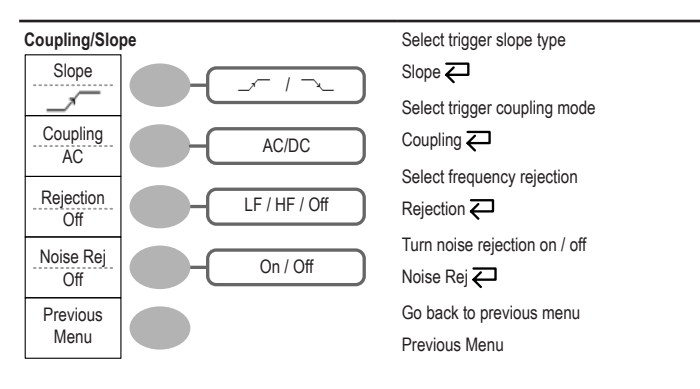

# **Trigger key 6/6**

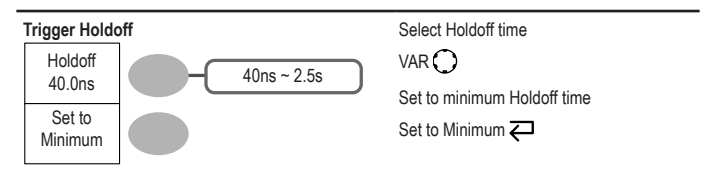

# **Utility key 1/11 (Utility #1)**

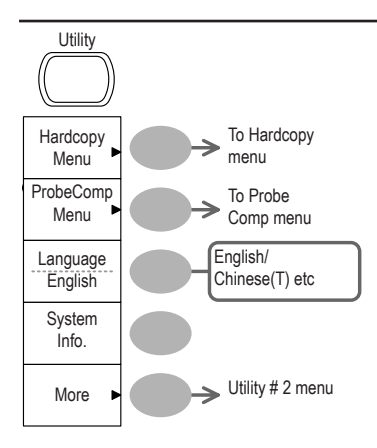

Go to hardcopy menu

Hardcopy

Go to probe compensation menu

ProbeComp

Select language

Language  $\overline{\leftarrow}$ 

Show system information

System Info.

Go to the next Utility menu

More

# **Utility key 2/11 (Utility #2)**

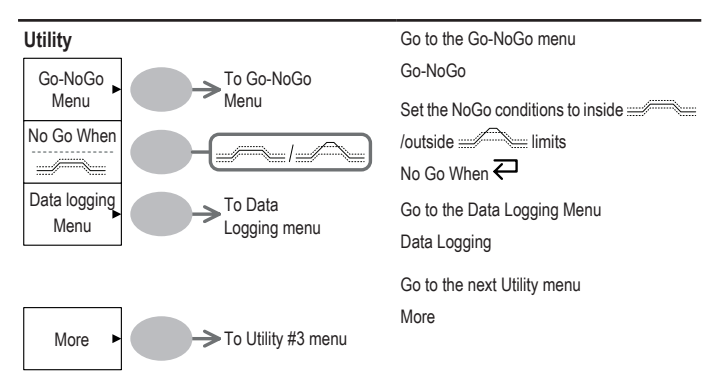

# **Utility key 3/11 (Utility #3)**

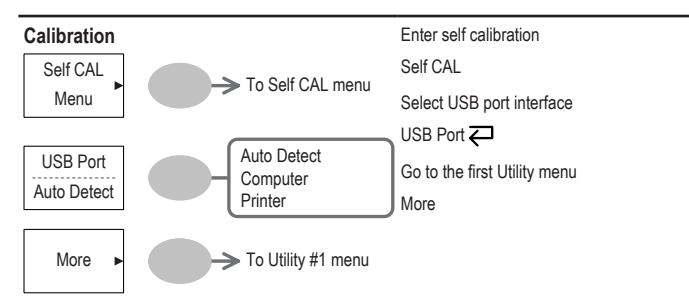

# **Utility key 4/11 (Hardcopy -Save All)**

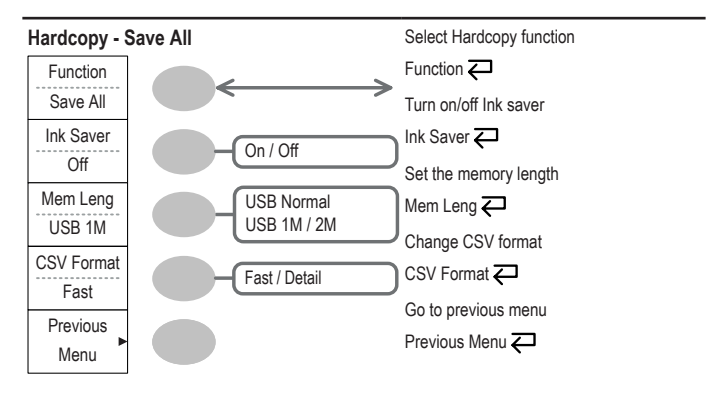

# **Utility key 5/11 (Hardcopy -Printer)**

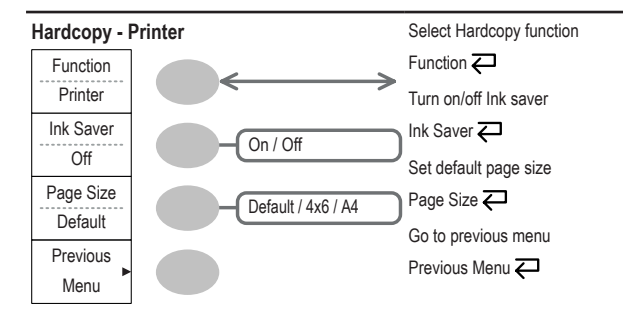

**Utility key 6/11 (Hardcopy -Save Image)**

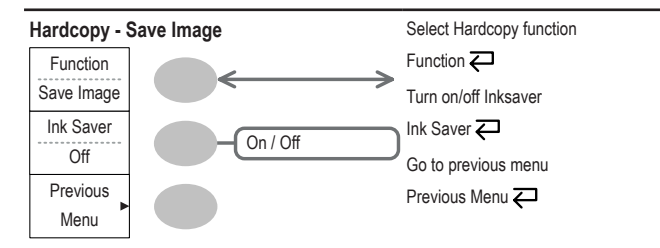

# **Utility key 7/11 (Probe compensation)**

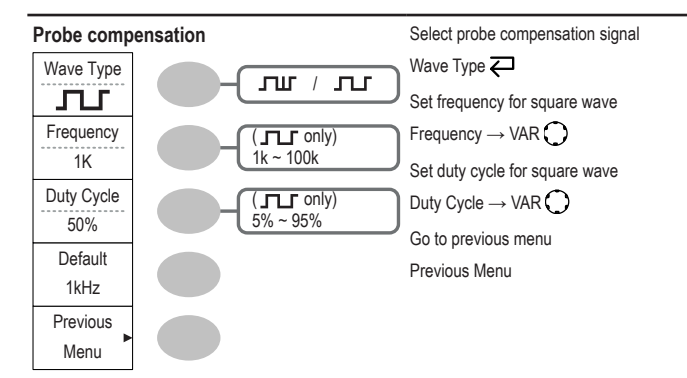

# **Utility key 8/11 (Go-NoGo)**

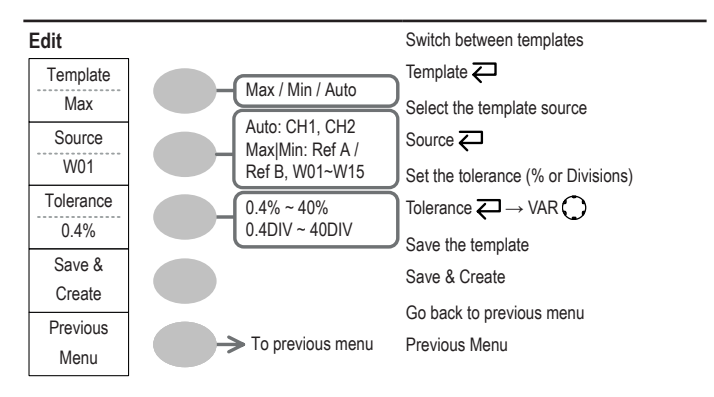

# **Utility key 9/11 (Data Logging 1/2)**

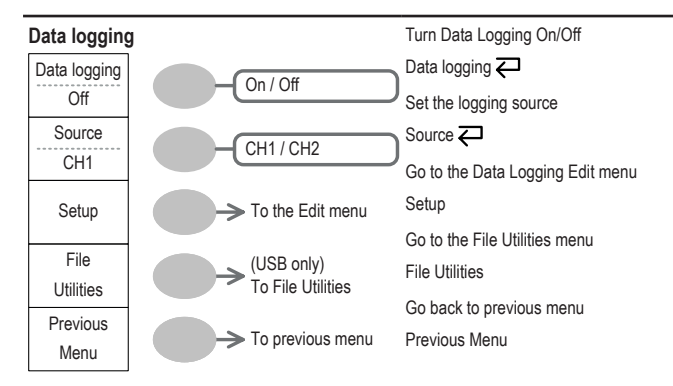

### **Utility key 10/11 (Data Logging 2/2)**

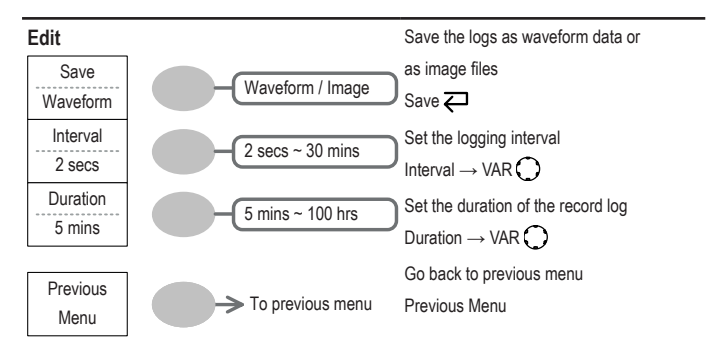

# **Utility key 11/11 (Self CAL Menu)**

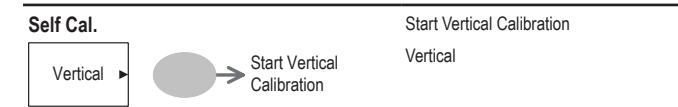

# **Default Settings**

Here are the factory installed panel settings which appear when pressing the Save/Recall key → *Default Setup*.

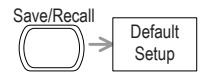

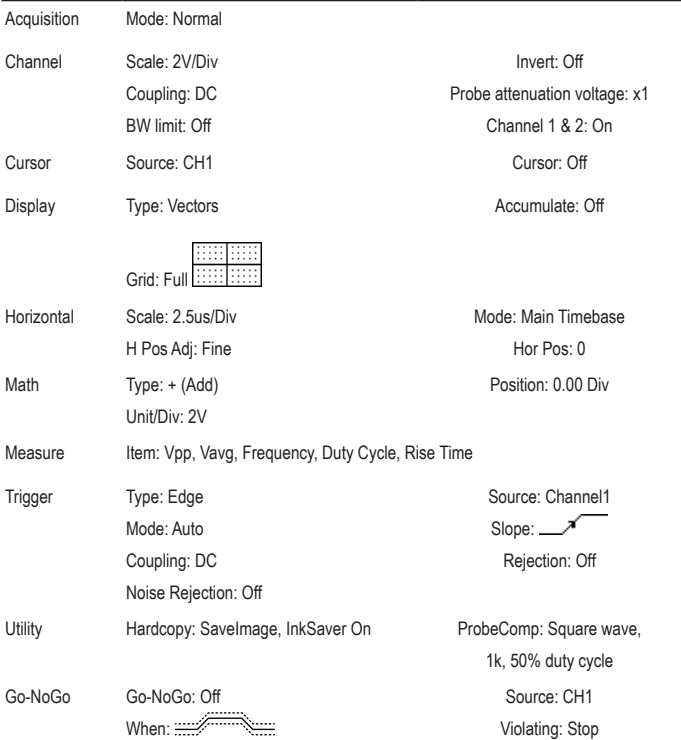

Data Logging Data logging: Off Setup: Waveform Duration: 5 mins

Source: CH1 Interval: 2 secs

# **Built-in Help**

The Help key shows the contents of the built-in help support. When you press a function key, its descriptions appear in the display. Help

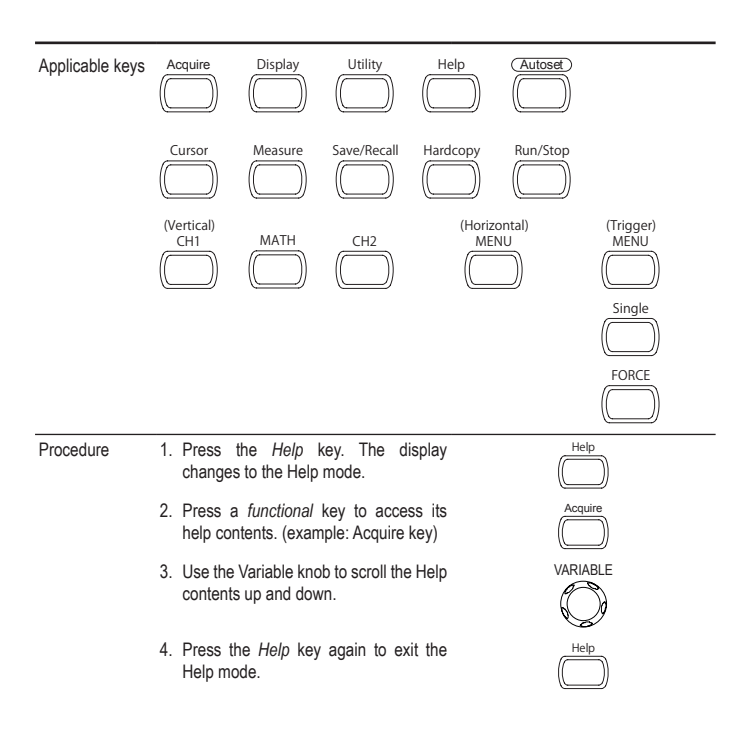

# **5. MEASUREMENT**

The Measurement chapter describes how to properly observe a signal using the oscilloscope's basic functions, and how to observe a signal in a detailed manner using some of the advanced functions such as:

Automatic measurements, cursor measurements, and math operations.

# **Basic Measurements**

This section describes the basic operations required in capturing and viewing an input signal. For more detailed operations, see the following chapters.

- Measurements  $\rightarrow$  from page 47
- Configuration → from page 78

### **Activating a channel**

Activating a channel To activate an input channel, press the Channel key, CH1 or CH2. The channel indicator appears at the left side of the display and the channel icon changes accordingly.

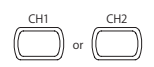

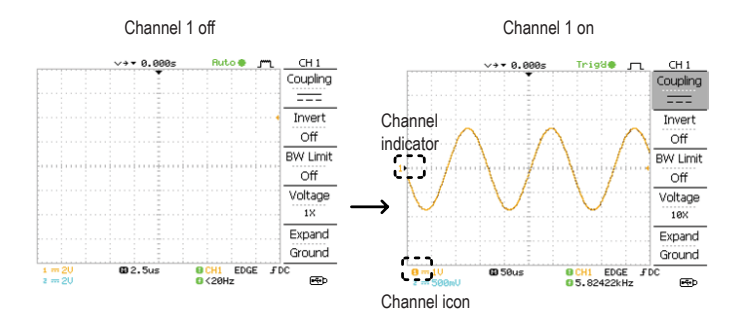

De-activating a channel To de-activate the channel, press the *Channel* key twice (once if the channel menu is already selected).

#### **Using Autoset**

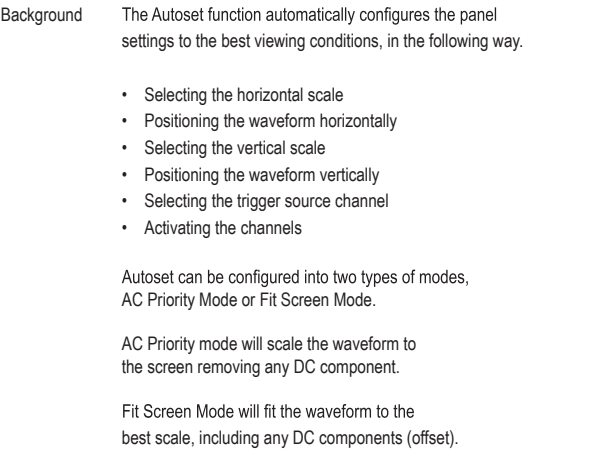

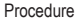

Procedure 1. Connect the input signal to the oscilloscope and press the *Autoset* key.

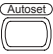

2. The waveform(s) appears in the center of the display.

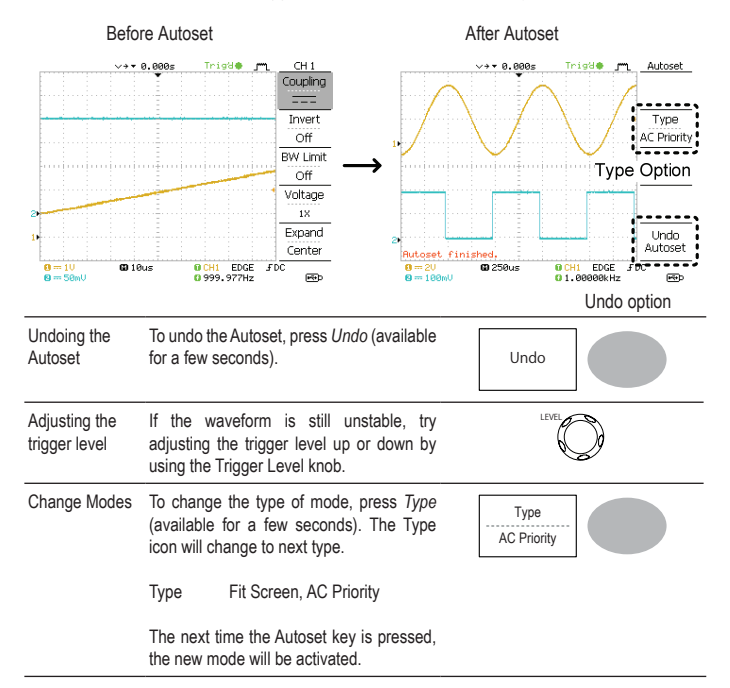

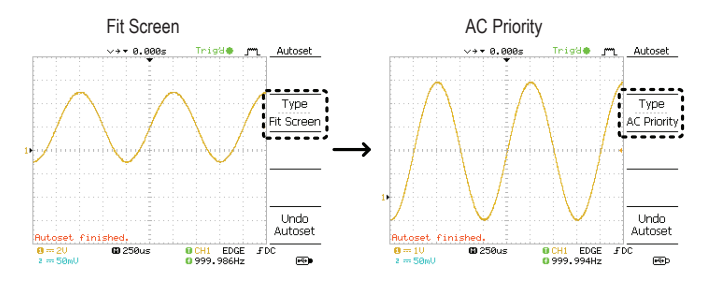

Limitation Autoset does not work in the following situation.

- Input signal frequency less than 2Hz
- Input signal amplitude less than 30mV

### **Running and stopping the trigger**

Background In the trigger Run mode, the oscilloscope constantly searches for a trigger condition and updates the signal onto the display when thecondition is met. In the trigger Stop mode, the oscilloscope stops triggering and thus the last acquired waveforms stay in the display. The trigger icon at the top of the display changes into Stop mode.

Run/Stop

Pressing the Trigger Run/Stop key switches between the Run and Stop mode.

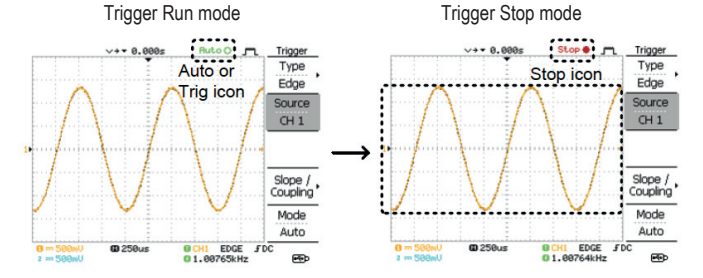

Waveform operation Waveforms can be moved or scaled in both the Run and Stop mode. For details, see page 85 (Horizontal position/scale) and page 91 (Vertical position/scale).

# **Changing the horizontal position and scale**

For more detailed configurations, see page 85.

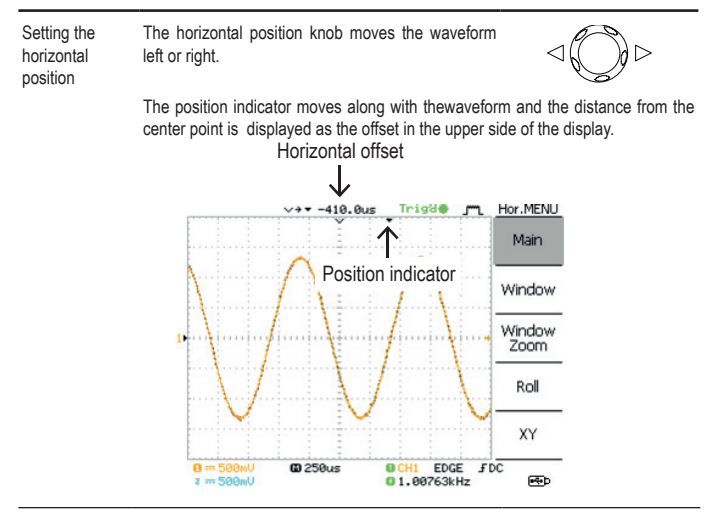

Selecting the horizontal scale To select the timebase (scale), turn the TIME/DIV knob; left (slow) or right (fast). TIME/DIV

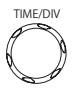

#### Range 1ns/Div ~ 10s/Div, 1-2.5-5 increment

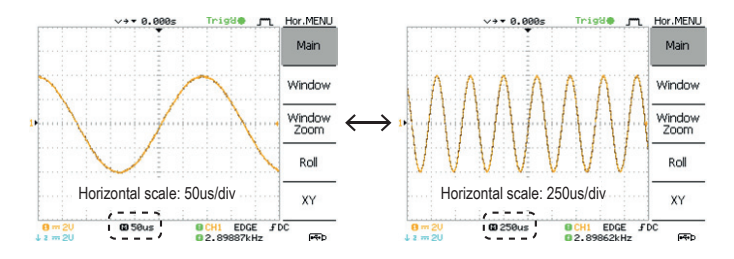

# **Changing the vertical position and scale**

For more detailed configuration, see page 91.

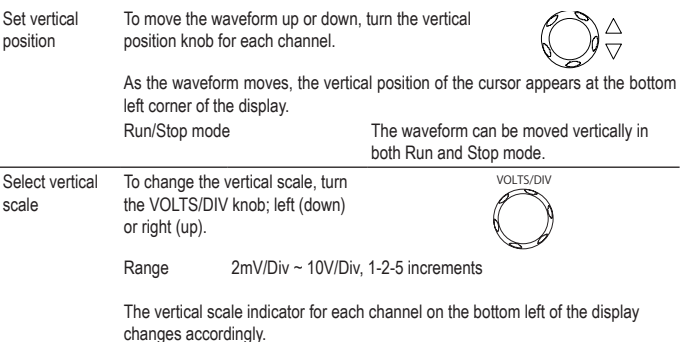

### **Using the probe compensation signal**

Background This section introduces how to use the probe compensation signal for general usage, in case the DUT signal is not available or to get a second signal for comparison. For probe compensation details, see page 135.

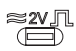

Note that the frequency accuracy and duty factor are not guaranteed. Therefore the signal should not be used for reference purpose.

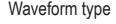

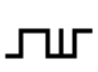

Waveform type **Square waveform used for probe** compensation. 1k ~ 100kHz, 5% ~ 95%.

> Demonstration signal for showing the effects of peak detection. See page 78 for peak detection mode details.

View the probe compensation 1. Connect the probe between the compensation signal output and Channel input.

waveform

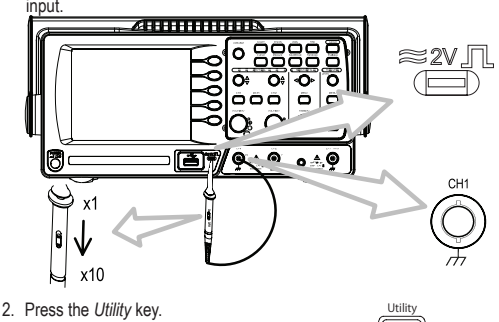

3. Press *ProbeComp*.

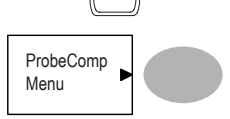

- 4. Press *Wave Type* repeatedly to Press wave type repeatedly to<br>select the wave type.
- 5. (For  $\Box$  only) To change thefrequency, press *Frequency* and use the Variable knob.

Range 1kHz ~ 100kHz

6. (For  $\Box \Box$  only) To change the duty cycle, press *Duty Cycle* and use the Variable knob.

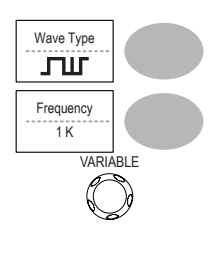

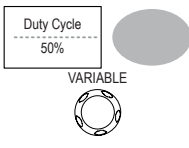

Range 5% ~ 95%

Probe compensation For probe compensation details, see page 135.

# **Automatic Measurements**

The automatic measurement function measures input signal attributes and updates them in the display. Up to 5 automatic measurement items can be updated at any one time on the side menus. All automatic measurement types can be displayed on screen if necessary.

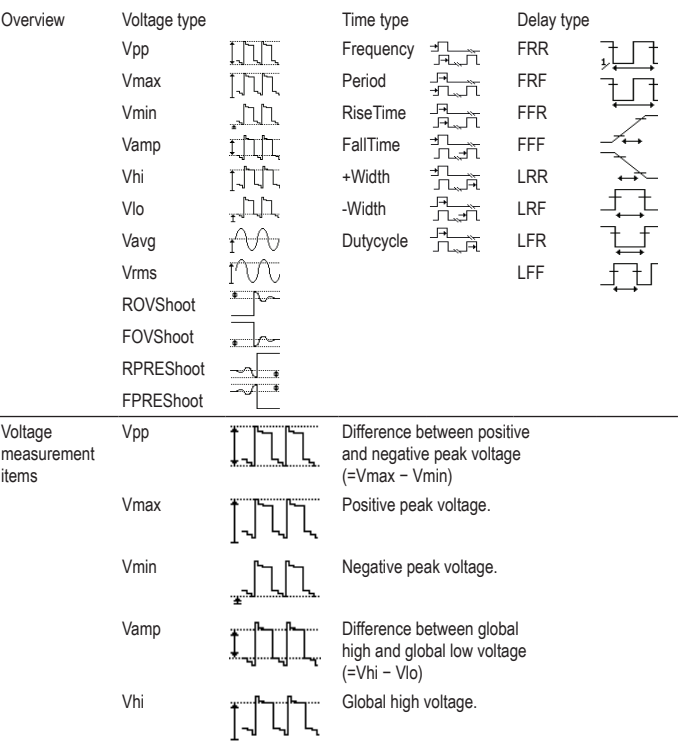

# **Measurement items**

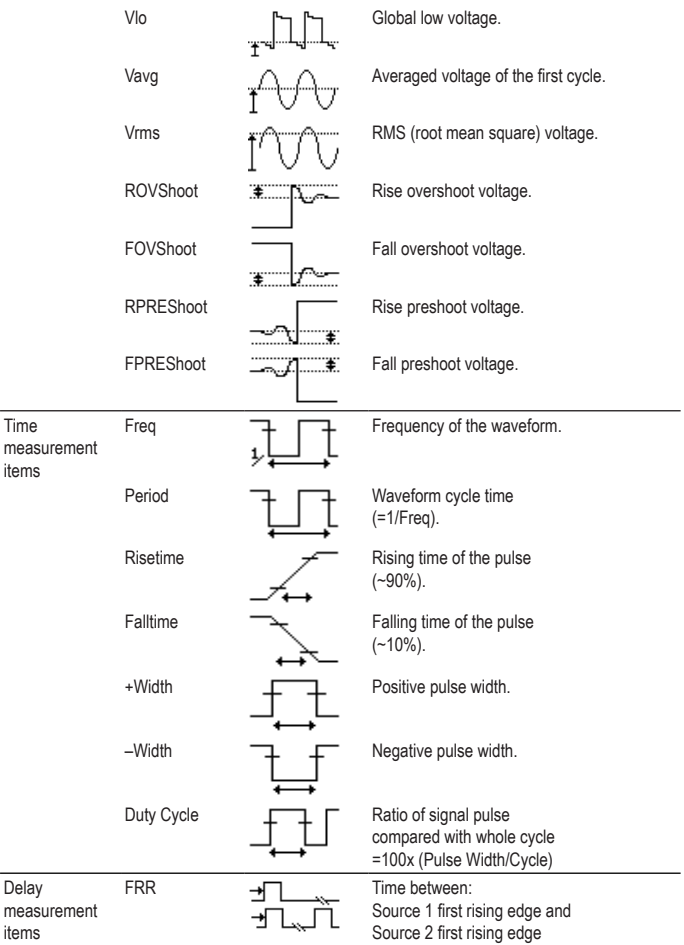

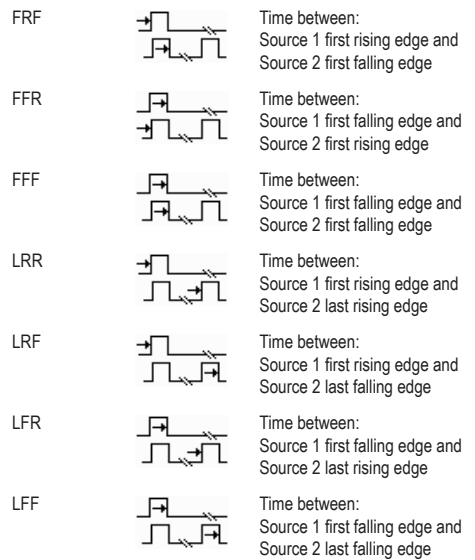

#### **Automatic measurement gating**

- Background Automatic measurements can be restricted to a specific area (gating). When cursors are turned on, the area between the cursors is used for automatic measurements. When cursors are turned off, measurements are derived from all the points that are displayed on screen.
- Turn gating on 1. Turn on cursors to enable gated automatic measurements. page 61

2. Press the *Measure* key. The *Measure* contract the *Measure* 

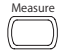

3. The measurement results appear on the menu bar, constantly updated. All measurements are derived from the cursor positions. See Automatically measuring the input signals for more details (page 58).

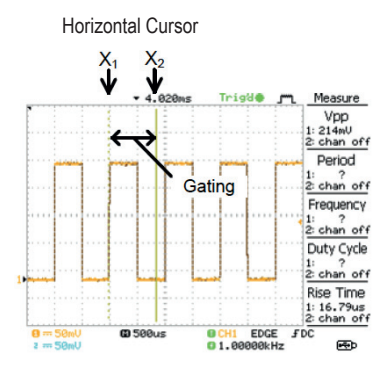

Turn gating off 4. Turn off cursors to turn off gated automatic measurements.

page 61

### **Automatically measuring the input signals**

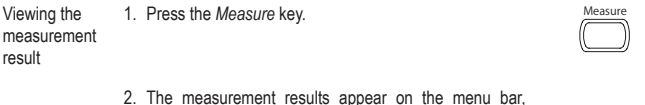

2. The measurement results appear on the menu bar, constantly updated. 5 measurement slots (F1 to F5) can be customized.

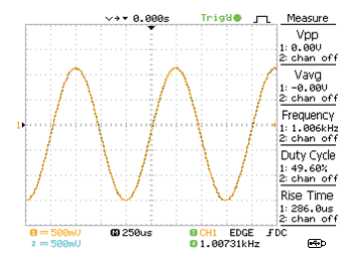

Editing a measurement item

3. Press the corresponding menu key (*F1~F5*) to select the measurement slot to be edited.

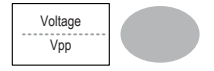

4. The editing menu appears.

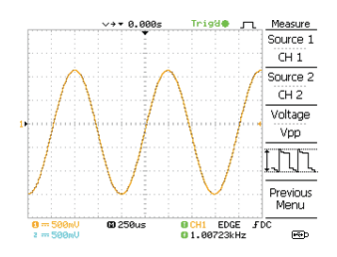

Change measurement item

Change measurement source

5. Use the Variable knob to select a different measurement item.

6. Press *Source 1* repeatedly to change Source1 from CH1 to CH2 or MATH.

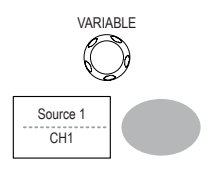

Range CH1, 2, Math

7. Press *Source 2* repeatedly to change the channel for Source2.

Range CH1, 2, Math

View all measurements 8. Press *F3* to view all measurement items.

9. All the measurements appear in the center of

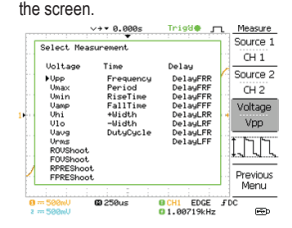

10.Press *F3* again to return.

- Note All the editing operations can still be performed when viewing all the measurement items.
	- 11.Press *Previous Menu* to confirm the item selection and to go back to the measurement results view.

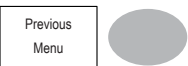

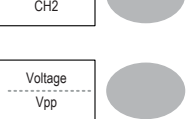

Source 2

# **Cursor Measurements**

Cursor lines, horizontal or vertical, show the precise position of the input waveforms or the math operation results. The horizontal cursors can track time, voltage/current\* and frequency, whilst the vertical cursors can track voltage/current\*. All measurements are updated in real-time. \*probe type dependant (page 94).

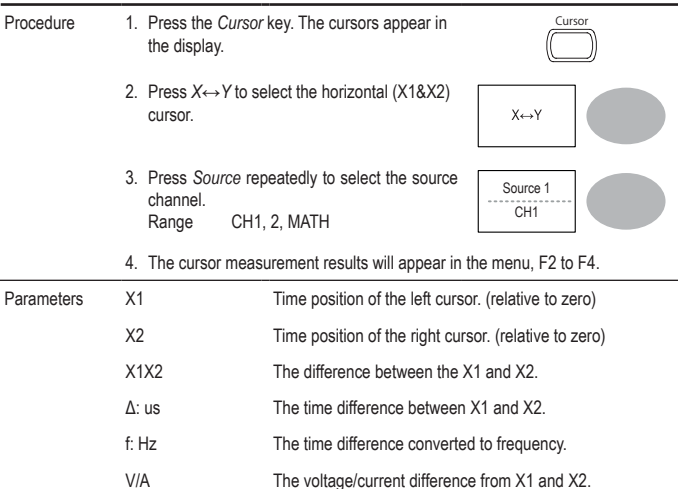

### **Using the horizontal cursors**

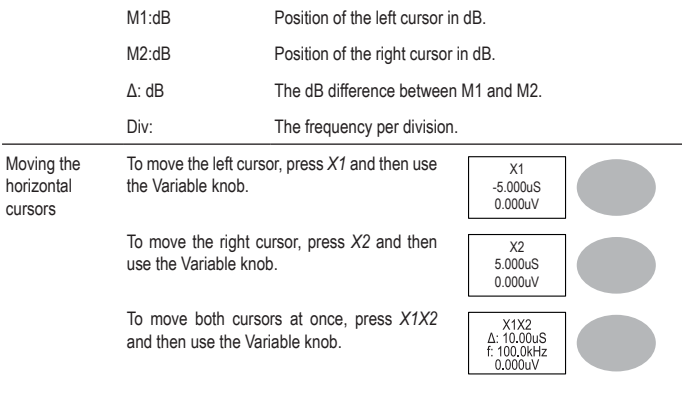

Remove cursors Press Cursor to remove the onscreen cursors.

# **Using the vertical cursors**

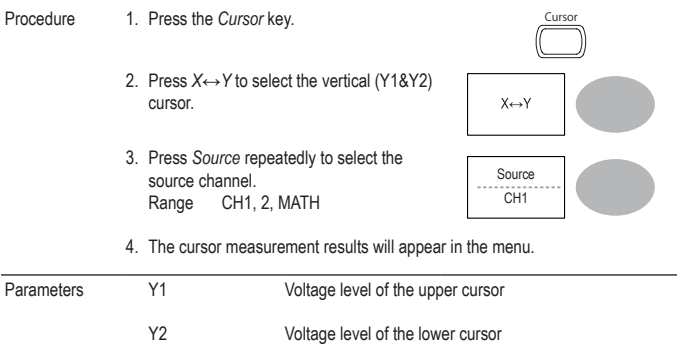

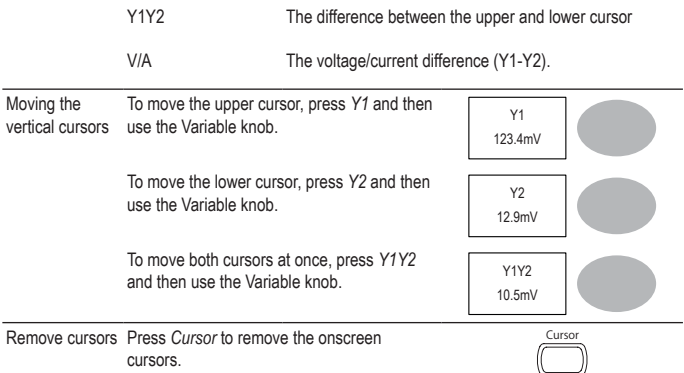

# **Math Operations**

The Math operations can add, subtract, multiply or perform FFT/FFT RMS on the input waveforms. The resulted waveform can be measured using the cursors, and saved or recalled just like normal input signals.

### **Overview**

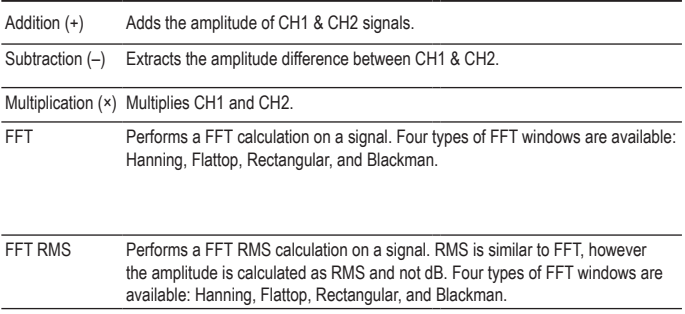

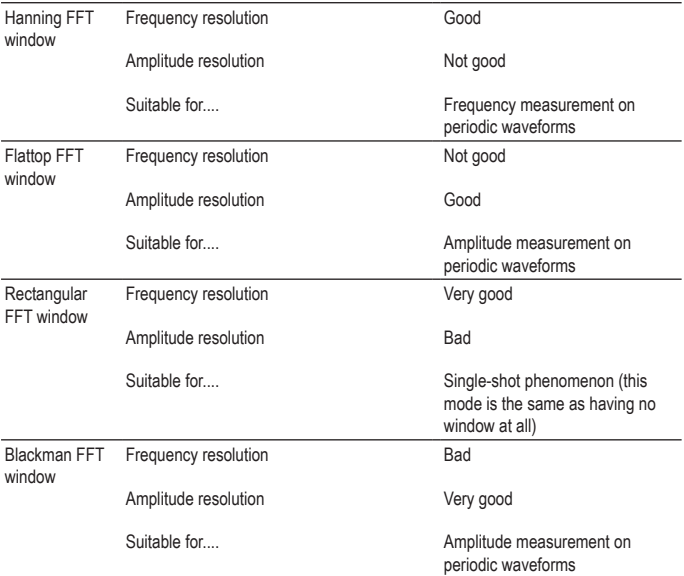

# **Adding, subtracting or multiplying signals**

Procedure 1. Activate both CH1 and CH2. 2. Press the *Math* key.  $\frac{MATH}{2}$ 

- 3. Press *Operation* repeatedly to select addition (+), subtraction (–) or multiplication (×).
- 4. The math measurement result appears in The main measurement result appears in Unit / Div<br>the display.

Operation CH1 + CH2

 $2V$ 

Position 0.00 Div

VARIABLE

MATH

- 5. To move the math result vertically, use the Variable knob. The position will be displayed in *Posistion*.
- 6. To clear the math result from the display, press the *Math* key again.

### **Using the FFT function**

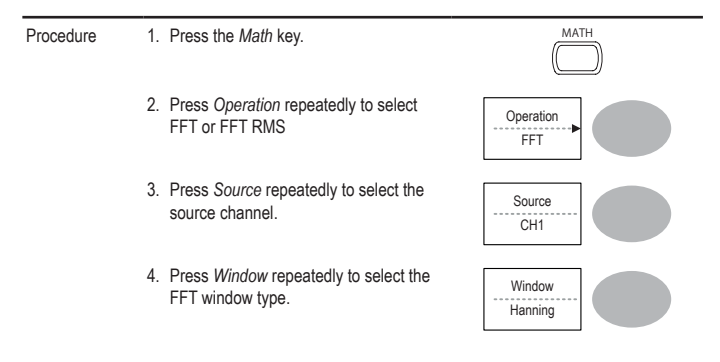

- 5. The FFT result appears. The horizontal scale changes from time to frequency, and the vertical scale from voltage to dB or RMS.
- 6. To move the FFT waveform vertically, press Vertical repeatedly until Div is selected. Use the Variable knob to change the vertical scale.

Range –12.00 Div ~ +12.00 Div

7. To select the vertical scale of an FFT waveform, press *Vertical* repeatedly until dB is selected. Use the Variable knob to change the vertical scale.

Range 1, 2, 5, 10, 20 dB/Div

8. To select the vertical scale of an FFT rms waveform, use the VOLTS/DIV knob to change the vertical scale. The scale will be shown in the *Vertical soft-key*.

Range Volts/Div

9. To zoom in on the FFT/FFT rms waveform, press *Zoom* repeatedly until X is selected. Use the Variable knob to change the Zoom level.

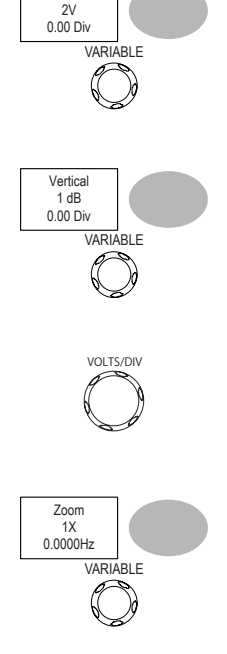

Vertical

Range 1/2/5/10/20X

10.To move the FFT/FFT rms waveform horizontally, press Zoom repeatedly until Hz is selected. Use the Variable knob to change the horizontal position.

 $1x$ 0.0000Hz VARIABLE **MATH** 

Zoom

Range 0~50.000MHz

11. To clear the FFT result from the display, press the Math key again.

# **Go No-Go Testing**

**Overview**

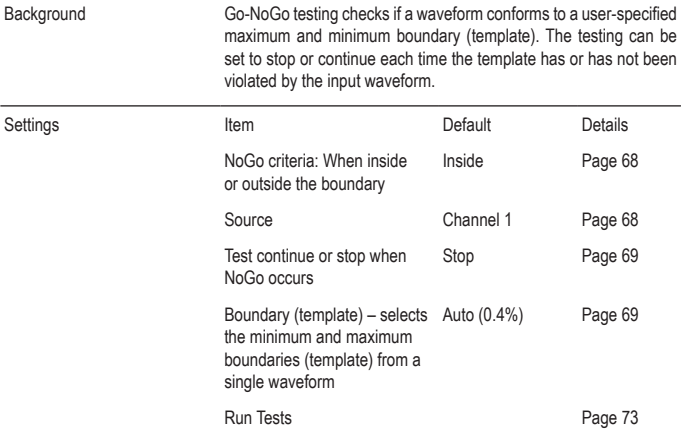

#### **Edit: NoGo When**

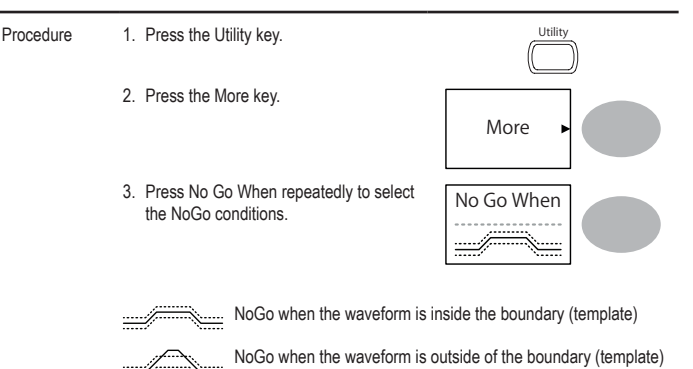

### **Edit: Source**

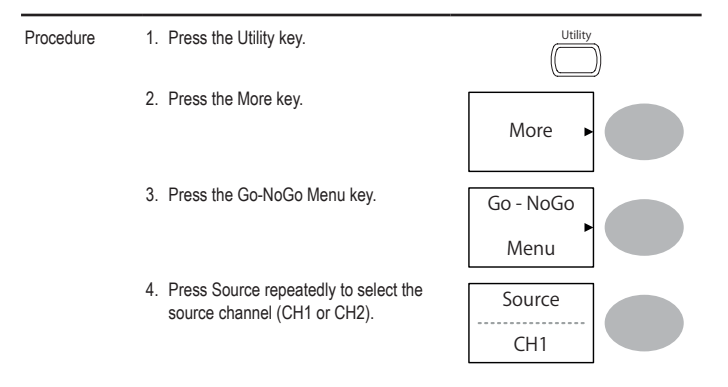

#### **Edit: NoGo Violation Conditions**

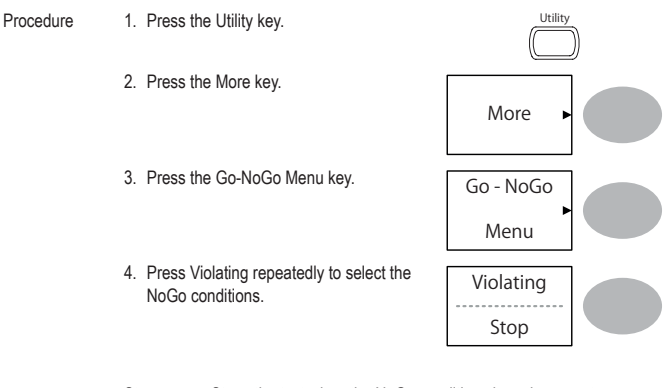

Stop Stops the test when the NoGo conditions have been met.

Continue The tests continue even when the NoGo conditions have been met.

### **Edit: Template (boundary)**

Background The NoGo template sets the upper and lower amplitude boundary. Two methods are available: Min/Max and Auto. Min/Max Selects the upper boundary (Max) and lower boundary (Min) as separate waveforms, from the internal memory. The upper boundary is saved to Ref A, the lower boundary is saved to Ref. B. Advantage: The template shape and distance (allowance) between the source signal are fully customizable.

Disadvantage: The waveforms (templates) have to be stored internally prior to this selection.

Auto Creates the upper and lower boundary (template) from the source signal, not from an internally stored waveform.

> Advantage: No need to store the waveforms prior to this selection.

Disadvantage: The template shape is proportional to the source signal. The distance (allowance) between the source signal and the upper and lower template is the same.

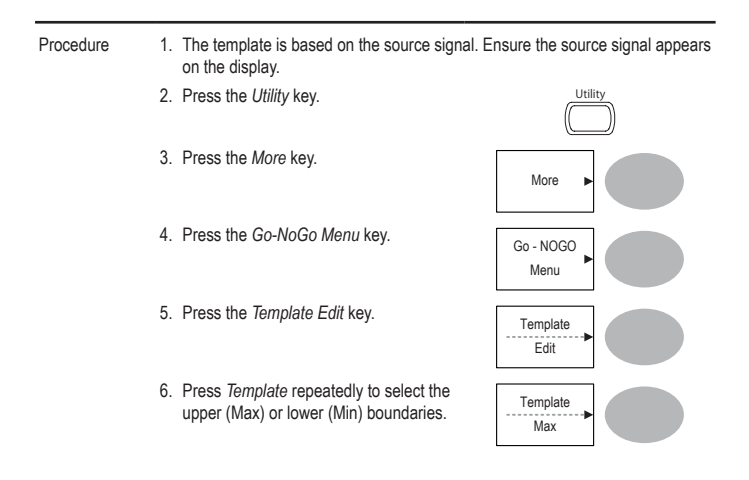
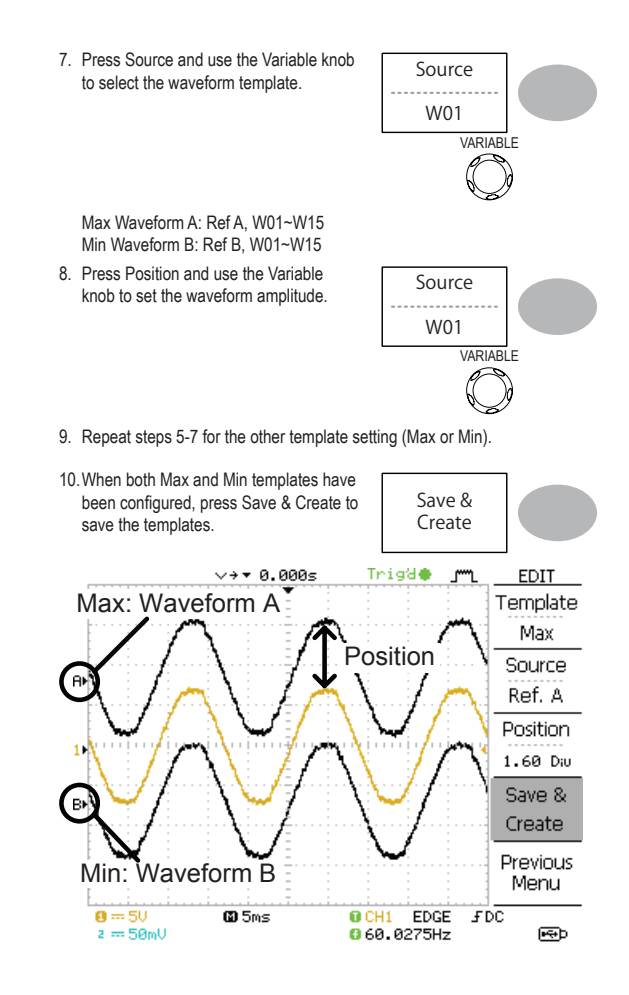

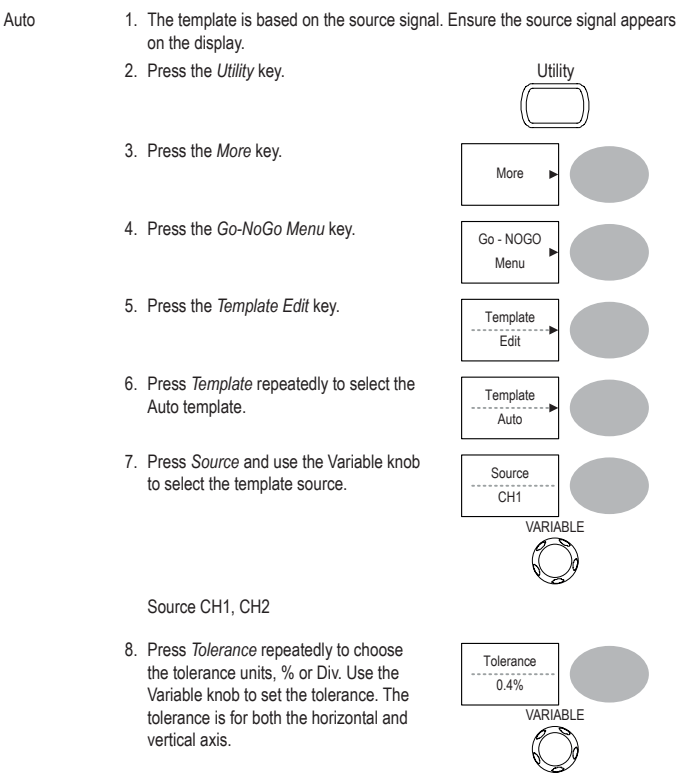

 $% 0.4\% \sim 40.0\%$ 

Div  $0.04$  Div  $\sim$  4.0 Div

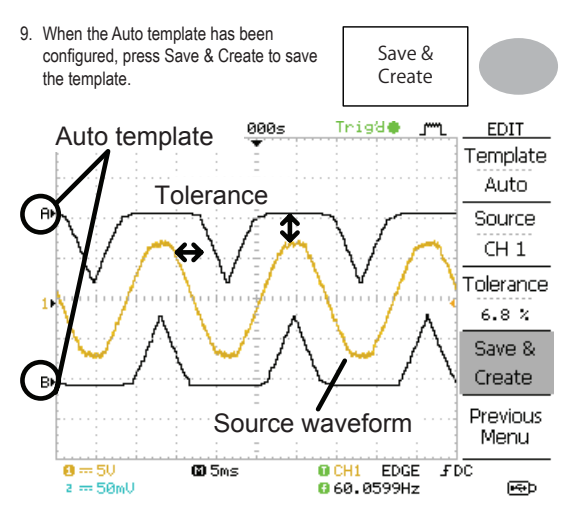

#### **Run Go-NoGo Tests**

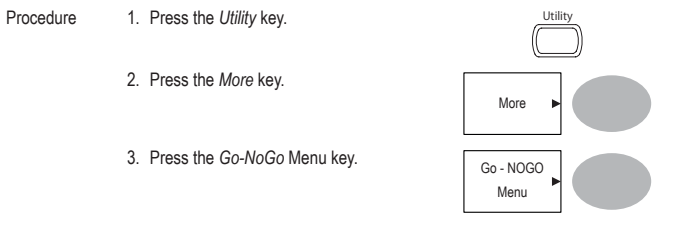

Ensure the source signal and boundary templates appear on the screen.

- 4. Press *Go-NoGo*. The test starts and stops according to the conditions set on page 68, 69. To stop the test that has already started, press *Go-NoGo* again.
- 5. The test results appear in the Ratio softkey. The numerator denotes the total number of failed tests. The denominator denotes the total number of tests.

Numerator: Number of "failed" tests. Denominator: Total number of tests.

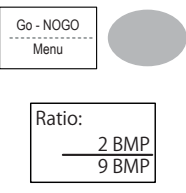

## **Data Logging**

#### **Overview**

Background The Data logging function allows you to log data or a screen image over timed intervals for up to 100 hours to a USB flash drive.

> The data or images are stored to a USB flash drive in a directory named LogXXXX. LogXXXX is incremented each time the data logging function is used.

> The files saved in the LogXXXX directory are named DSXXXX. CSV, or DSXXXX.BMP for data or image files, respectively. At each timed interval data or an image file is saved and the file number incremented. For example, DS0000 is the first logged data, DS0001 is the second and so on.

## **Edit: Source**

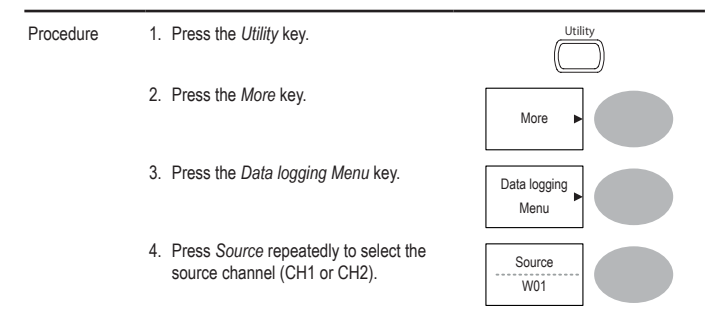

#### **Edit: Setup Parameters**

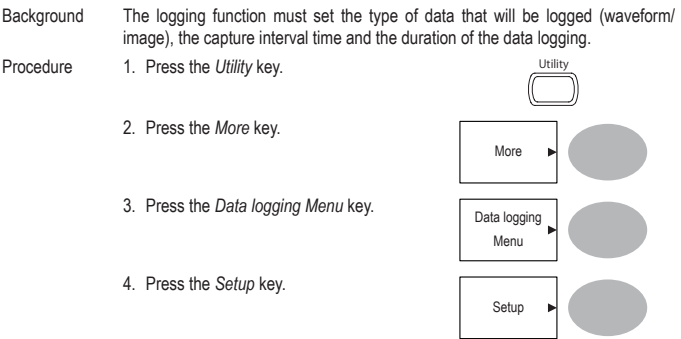

- 5. Press *Save* repeatedly to log data or screen images.<br>Save screen images.
- 6. Press *Interval* and use the Variable knob Press *interval* and use the variable knob<br>to select the interval time.

Interval 2 secs~ 2min (duration = 5 min) time 2 secs~ 5 min (duration 5~30 min) 2 secs~ 30 min (duration 30+ min)

7. Press *Duration* and use the Variable Fress Duration and use the variable<br>knob to set the duration time.

Duration 5 mins ~ 100 hours

8. Press *Previous menu* to return to the Data logging menu. Data logging is now ready to begin.

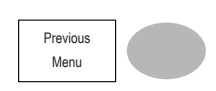

VARIABLE

5 mins

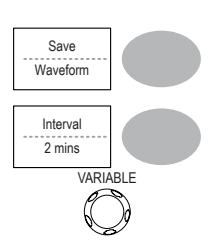

## **Run Data logging**

Background Ensure the data source (page 75) and data logging setup has been set (page 75).

- Procedure 1. Insert a USB flash drive into the USB front panel port.
	- 2. Press the *Utility* key.
	- 3. Press the *More* key.
	- 4. Press the *Data logging Menu* key.
	- 5. Press *Data logging* to turn data logging On. Data/image files start logging to the USB flash drive automatically. To stop the Data logging, press the *Data logging* key again.

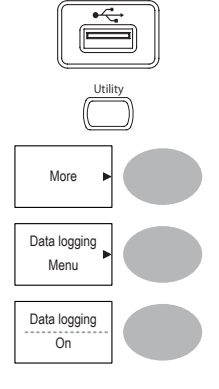

# **6. CONFIGURATION**

The Configuration chapter describes how to configure panel settings to make measurements and observations suited to the application needs.

## **Acquisition**

The acquisition process samples the analog input signals and converts them into digital format for internal processing. You may select the normal, average, or peak detect acquisition mode.

## **Selecting the acquisition mode**

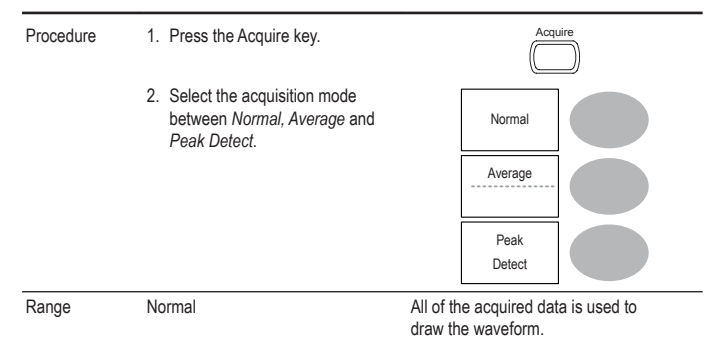

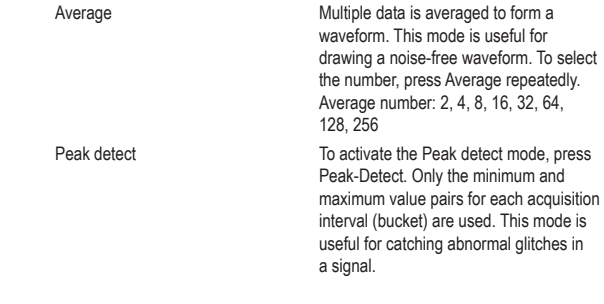

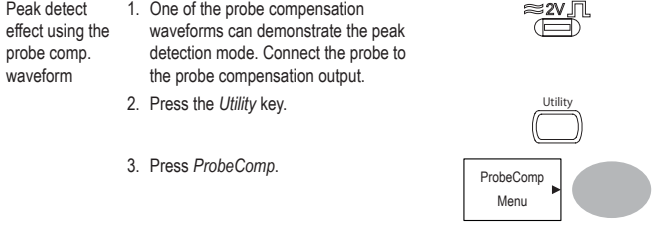

- 4. Press *Wave Type* and select the waveform.
- 5. Press the *Autoset* key. The oscilloscope positions the waveform in the center of the display.
- 6. Press the *Acquire* key

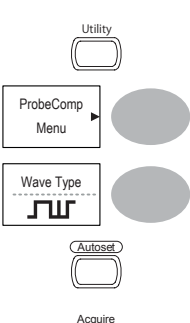

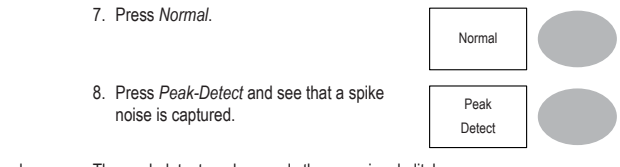

Example The peak detect mode reveals the occasional glitch.

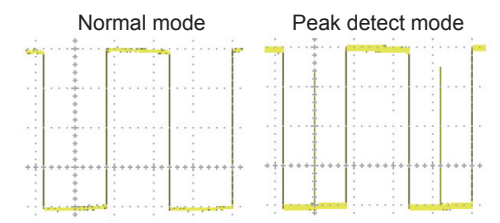

## **Selecting Delay mode**

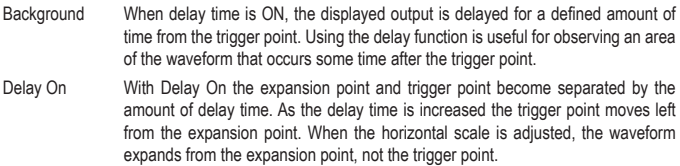

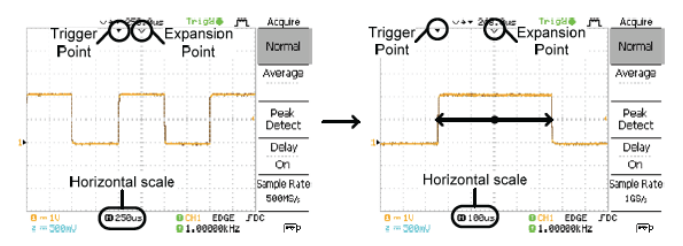

Delay Off With Delay Off the expansion point and trigger point are always in the same position. Thus when the horizontal scale is adjusted, the waveform expands from the trigger point.

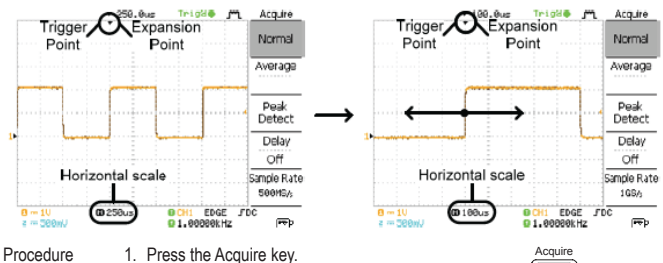

- 2. Press Delay On/Off to toggle Delay On/<br>Off. Delay
- 3. Use the Horizontal Position knob to increase or decrease the delay time when Delay is set to On.
- 4. Adjust the horizontal scale to zoom into the waveform.

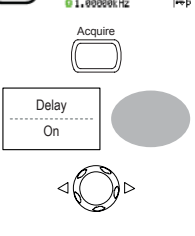

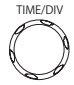

## **Real time vs Equivalent time sampling mode**

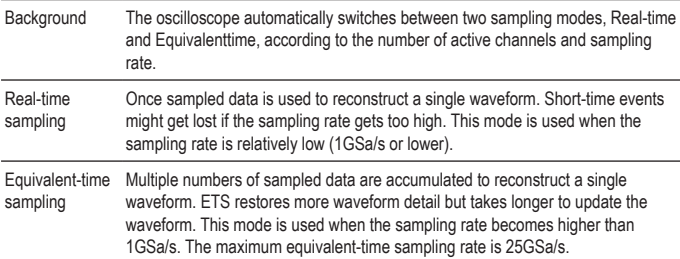

# **Display**

The Display section describes how to configure the display settings: drawing type, waveform accumulation, contrast adjustment, and grid settings.

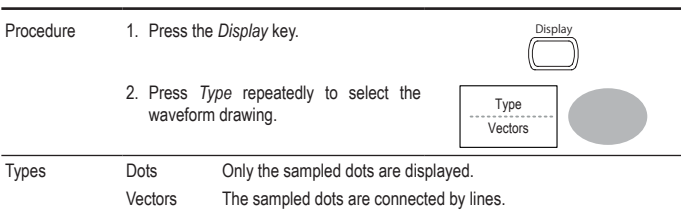

## **Selecting vector or dot drawing**

#### **Accumulating the waveform**

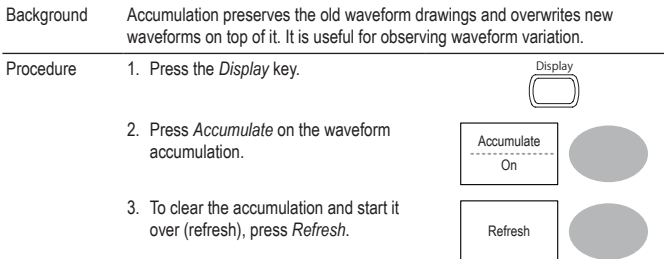

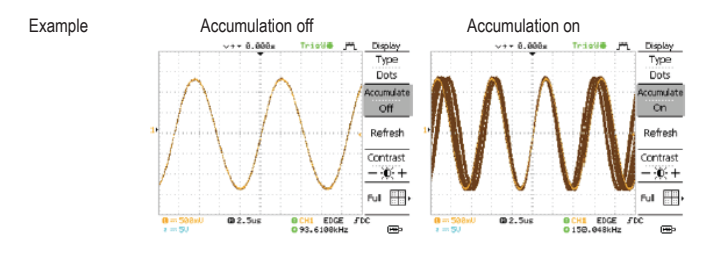

## **Adjusting the display contrast**

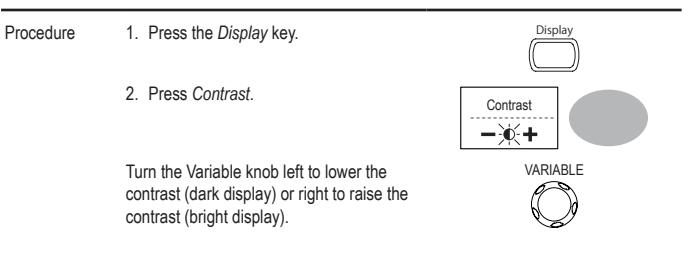

## **Selecting the display grid**

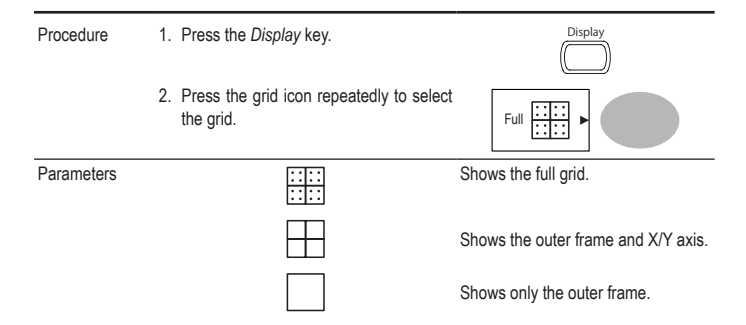

## **Horizontal View**

The Horizontal view section describes how to configure the horizontal scale, position, waveform update mode, window zoom, and X-Y mode.

#### **Moving the waveform position horizontally**

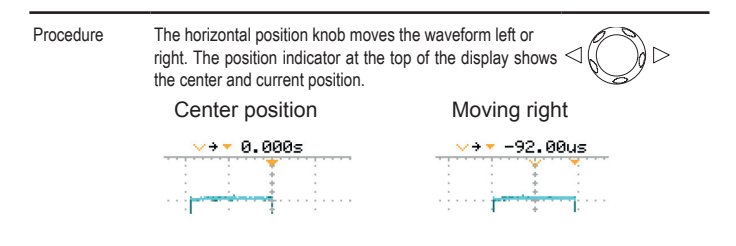

#### **Selecting the horizontal scale**

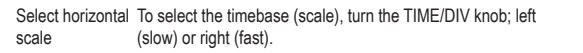

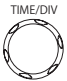

Range 1ns/Div ~ 50s/Div, 1-2.5-5-10 increment

The timebase indicator at the bottom of the display updates the current horizontal scale.

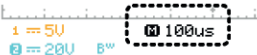

## **Selecting the waveform update mode**

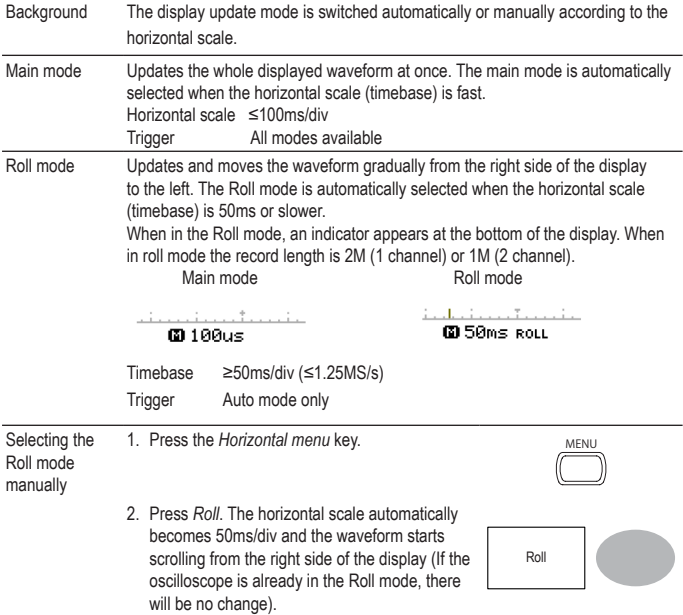

## **Zooming the waveform horizontally**

Procedure/ range

- 2. Press *Window*.
- 3. Use the horizontal position knob to move the zoom range sideways, and TIME/DIV knob to change the zoom range width.

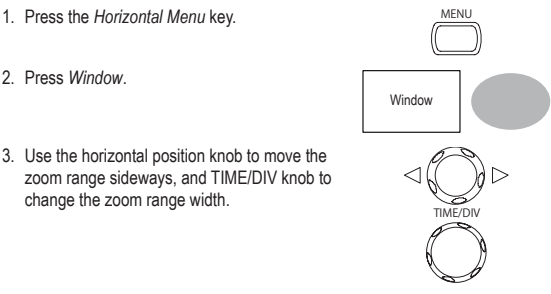

The width of the bar in the middle of the display is the actual zoomed area.<br>Zoom range  $1ns \approx 25s$ Zoom range

4. Press *Window Zoom*. The specified range gets **zoomed.** Window

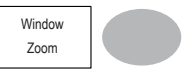

#### **Example**

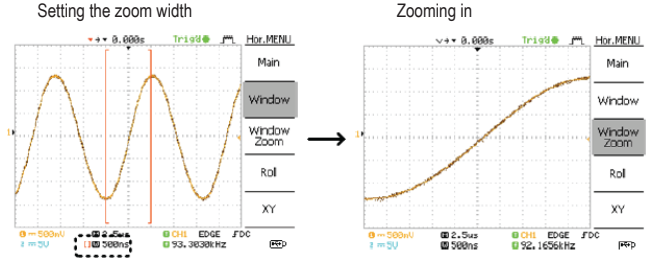

Zooming width

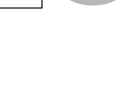

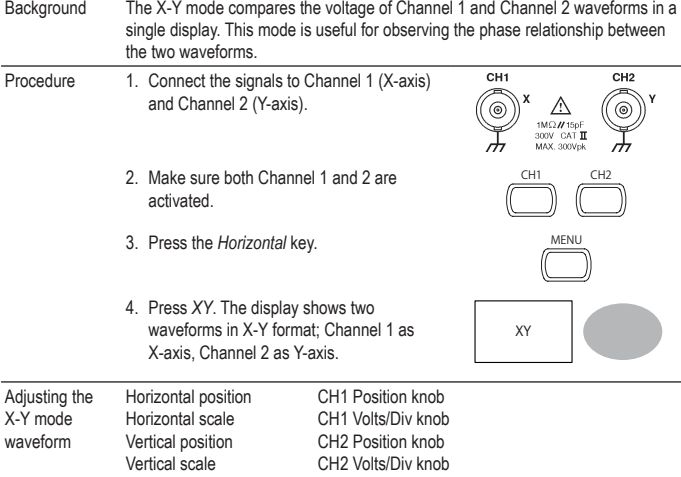

## **Viewing waveforms in the X-Y mode**

**Example**

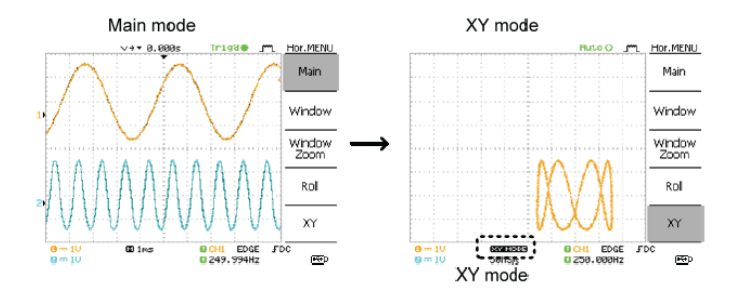

## **Horizontal Adjustment Menu**

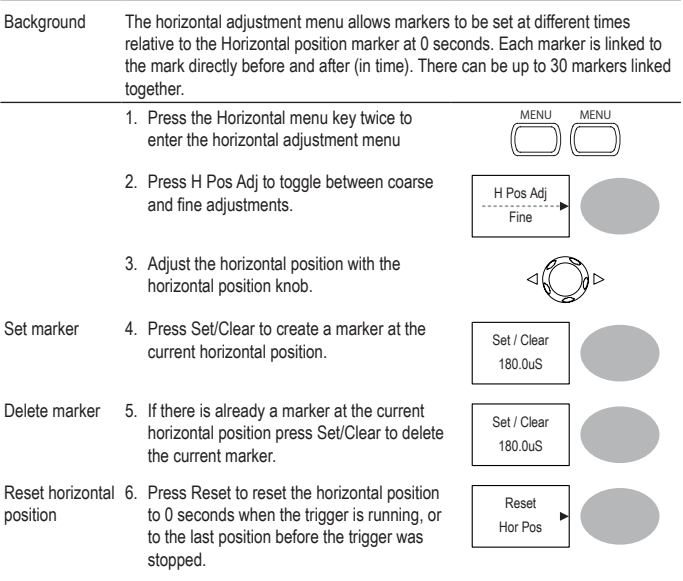

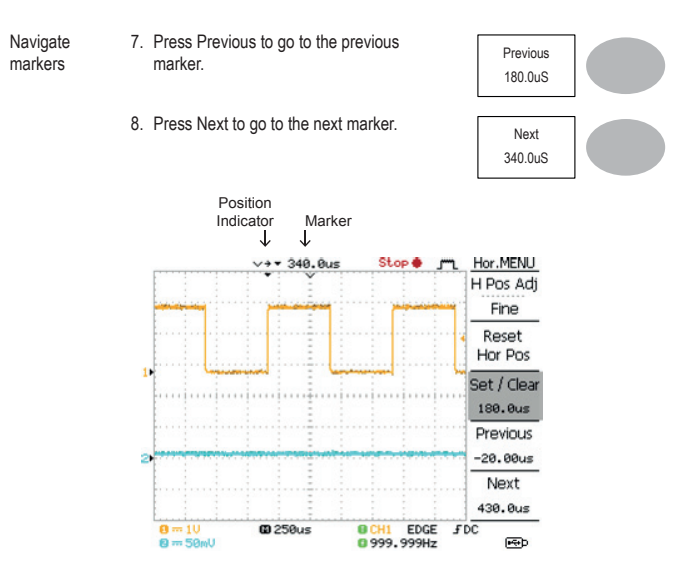

## **Vertical View (Channel)**

The Vertical view section describes how to set the vertical scale, position, bandwidth limitation, coupling mode, and attenuation.

## **Moving the waveform position vertically**

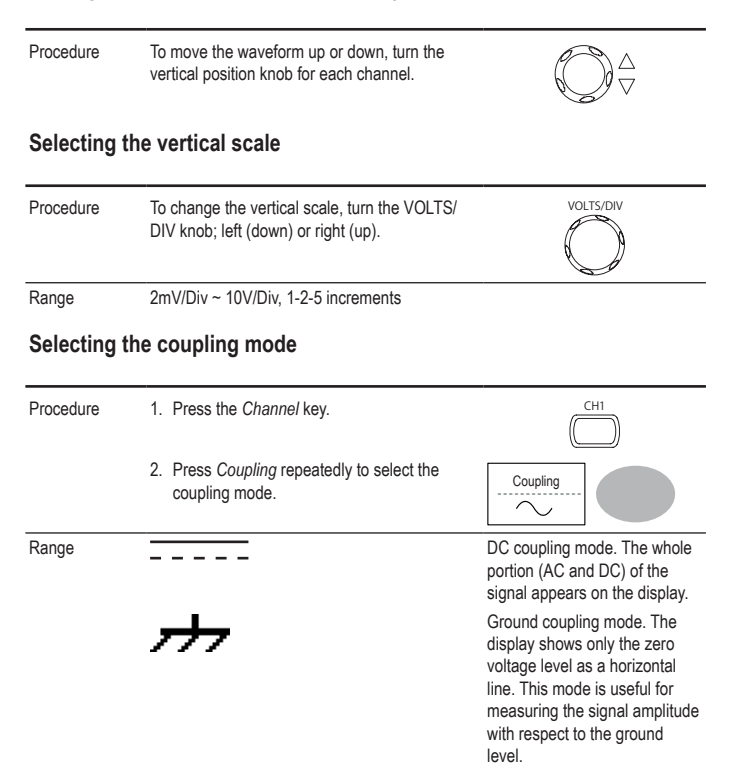

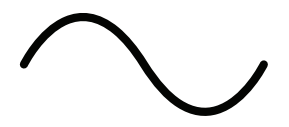

AC coupling mode. Only the AC portion of the signal appears on the display. This mode is useful for observing AC waveforms mixed with DC signal.

### **Expand Vertical Scale Center / Ground**

Background Normally when the vertical scale is increased, the scaled image is centered from ground. However a signal with a voltage bias could be obscured when the vertical scale is increased. The Expand Center function expands the image from the center of the signal, rather than ground.

#### Expand Ground

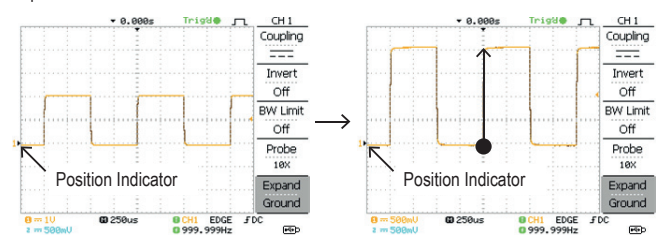

#### Expand Center

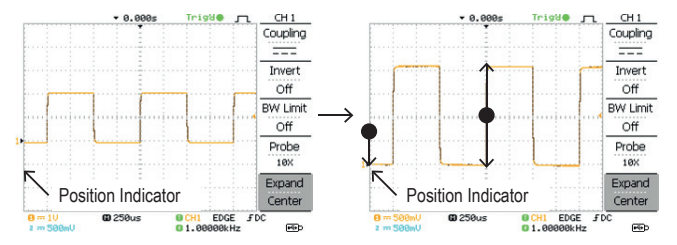

Procedure 1. Press the Channel key.

- 2. Press F5 to toggle between Expand Center and Expand Ground.
- 3. To change the vertical scale, turn the VOLTS/ DIV knob; left (down) or right (up).
- 4. The vertical scale indicator on the bottom left of the display changes accordingly.

#### **Inverting the waveform vertically**

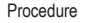

Procedure 1. Press the Channel key.

2. Press *Invert*. The waveform becomes inverted (upside down) and the Channel indicator in the display shows a down arrow.

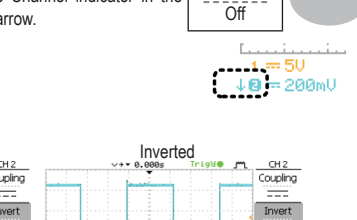

Invert

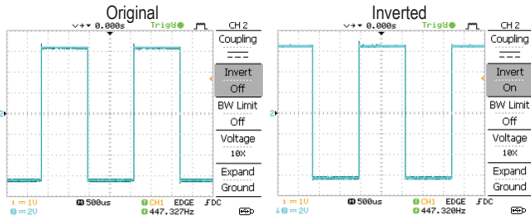

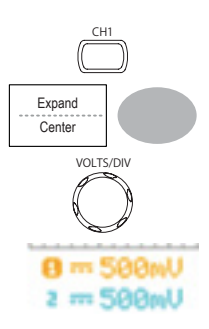

## **Limiting the waveform bandwidth**

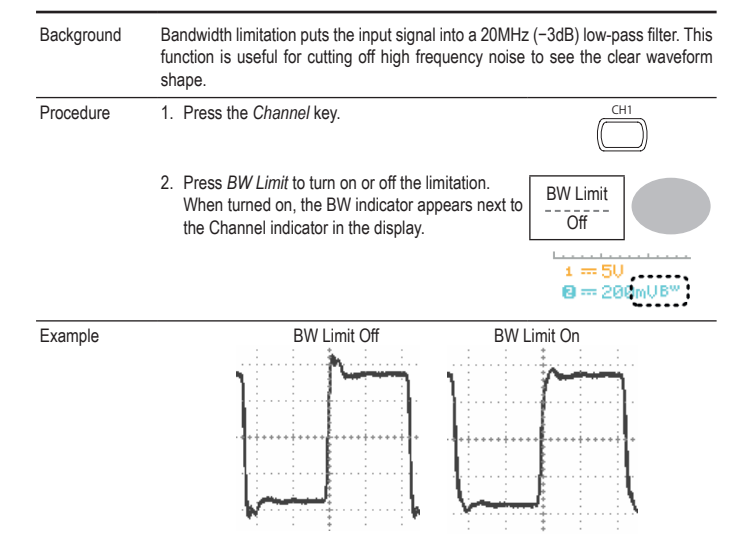

#### **Selecting the probe attenuation level**

Background The probe can be set to either voltage or current. A signal probe has an attenuation switch to lower the original DUT signal level to the oscilloscope input range, if necessary. The probe attenuation selection adjusts the vertical scale so that the voltage or current level on the display reflects the real value, not the attenuated level.

Procedure 1. Press the Channel key.

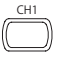

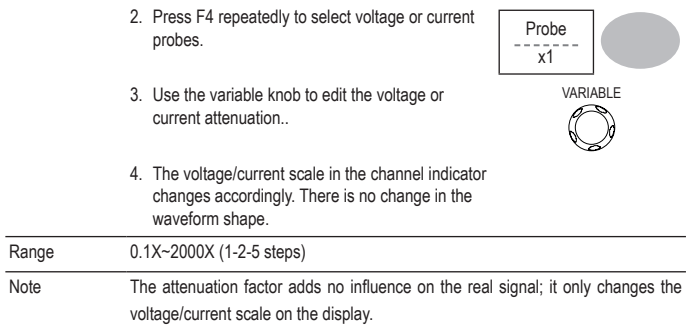

# **Trigger**

The Trigger function configures the conditions by which the oscilloscope captures the incoming signals.

## **Trigger type**

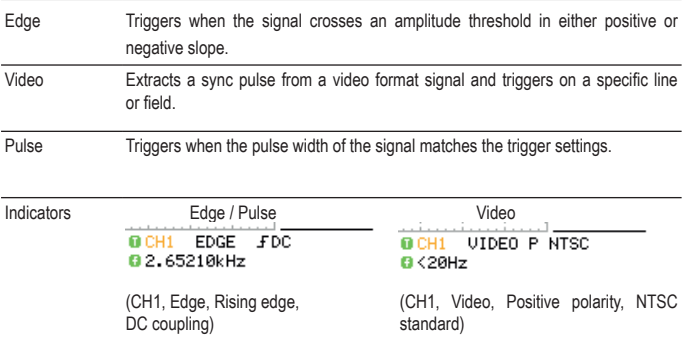

## **Trigger parameter**

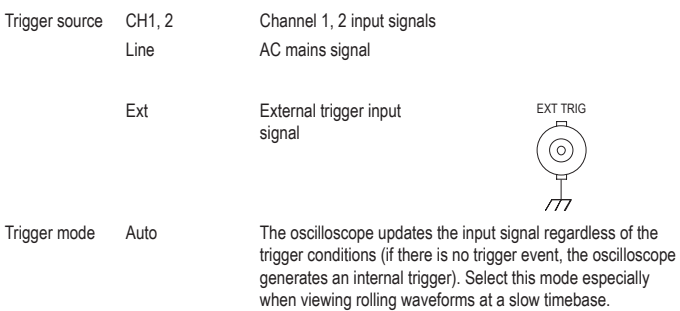

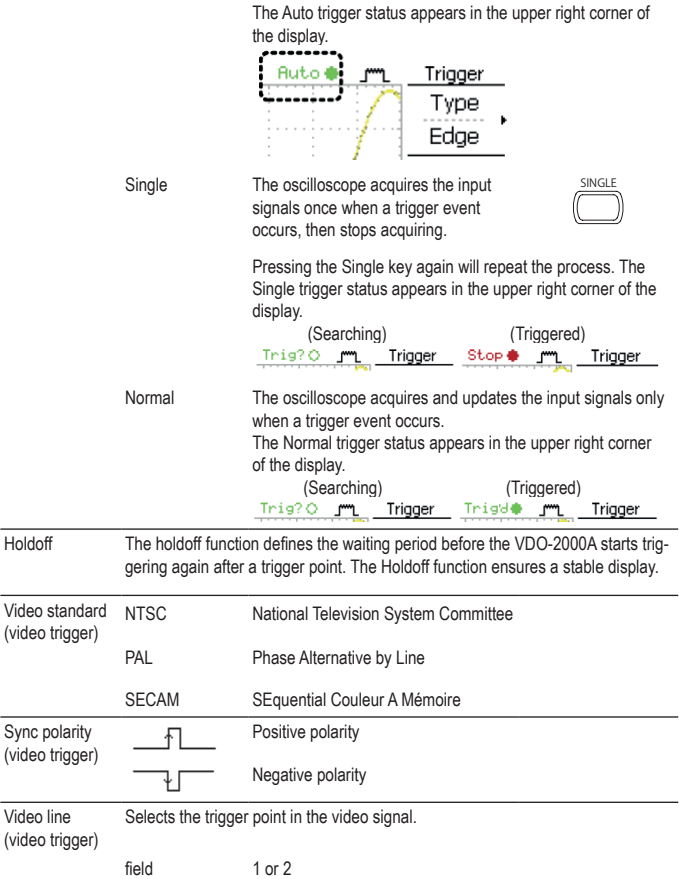

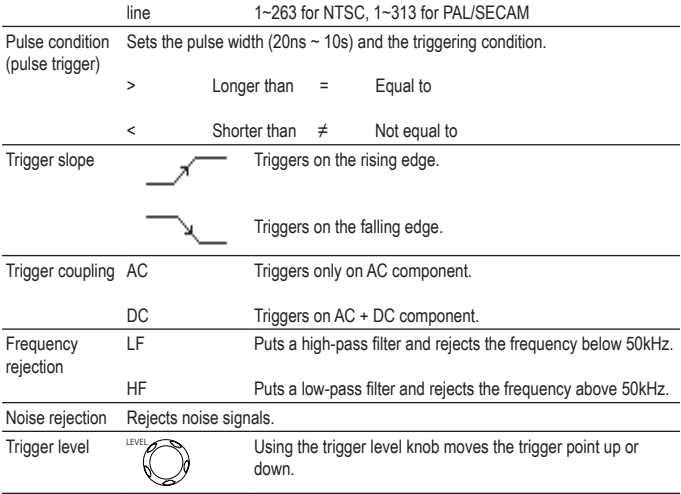

## **Configuring Holdoff**

Background The Holdoff function defines the waiting period before VDO-2000A starts triggering again after the trigger point. The holdoff function is especially useful for waveforms with two or more repetitive frequencies or periods that can be triggered.

Panel operation 1. Press the Trigger menu key twice.

- VARIABLE Short Cong
- 2. To set the Holdoff time, use the Variable knob. The resolution depends on the horizontal scale. Range 40ns~2.5s

Pressing Set to Minimum sets the Holdoff time to Pressing Set to Minimum sets the Holdon time to  $H_{\text{oldoff}}$ 

40.0ns

Note: The holdoff function is automatically disabled when the waveform update mode is in Roll mode.

## **Configuring the edge trigger**

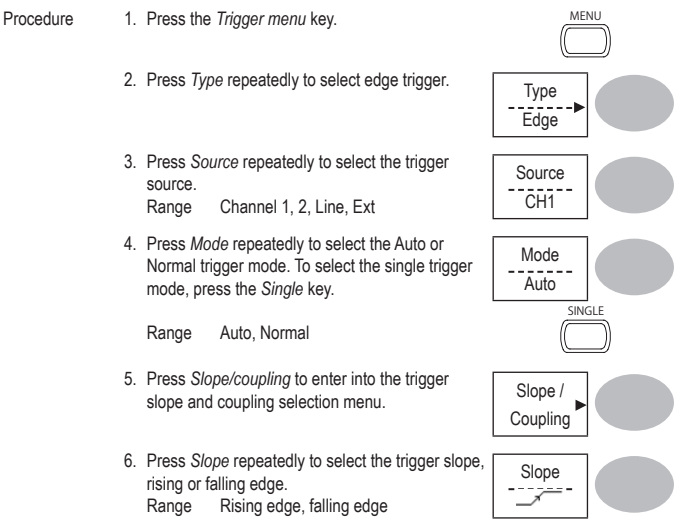

7. Press *Coupling* repeatedly to select the trigger coupling, DC or AC. Range DC, AC

Coupling AC.

Rejection Off

Noise Rej Off

Menu

- 8. Press *Rejection* to select the frequency rejection mode.<br>Range LF, HF, Off
- 9. Press *Noise Rej* to turn the noise rejection on or off. Range On, Off
- 10. Press *Previous* menu to go back to the previous reprevious<br>
menu.<br>
Menu

## **Configuring the video trigger**

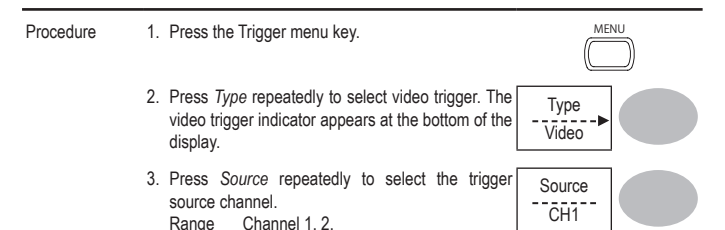

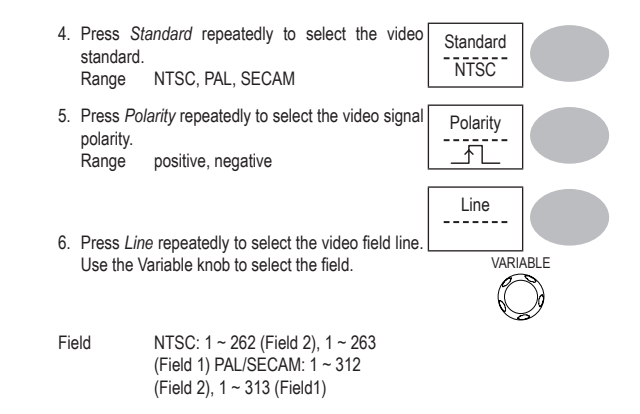

#### **Configuring the pulse width trigger**

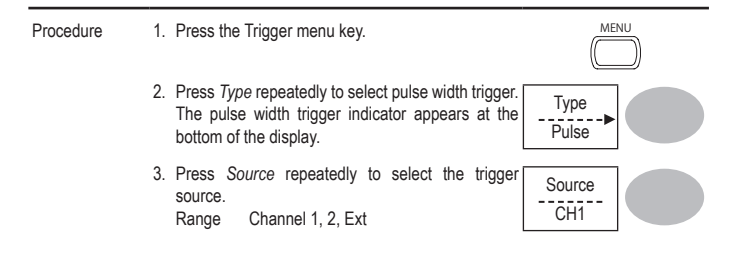

- 4. Press *Mode* repeatedly to select the trigger mode, Auto or Normal. To select the Single trigger mode, press the Single key. Range Auto, Normal
- 5. Press *When* repeatedly to select the pulse condition. Then use the Variable knob to set the pulse width.

Condition  $> 0.5 < 0.7$ Width  $20ns \sim 10s$ 

- 6. Press *Slope/Coupling* to set trigger slope and Slope /<br>coupling. Soupling
- 7. Press *Slope* repeatedly to select the trigger slope, which also appears at the bottom of the display. Range Rising edge, falling edge
- 8. Press *Coupling* repeatedly to select the trigger coupling. Range DC, AC
- 9. Press *Rejection* to select the frequency rejection mode. Range LF, HF, Off

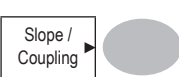

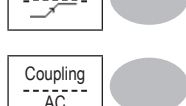

Slope

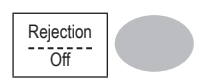

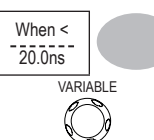

Mode **Auto** SINGLE 10.Press *Noise Rej* to turn the noise rejection on or off. Press Noise Rej to turn the noise rejection on or off.<br>Range On, Off  $\left\{ \begin{array}{c} R_{\text{S}} \setminus \mathbb{R}^d \setminus \mathbb{R}^d \setminus \mathbb{R}^d \setminus \mathbb{R}^d \setminus \mathbb{R}^d \setminus \mathbb{R}^d \setminus \mathbb{R}^d \setminus \mathbb{R}^d \setminus \mathbb{R}^d \setminus \mathbb{R}^d \setminus \mathbb{R}^d \setminus \mathbb{R}^d \set$ 

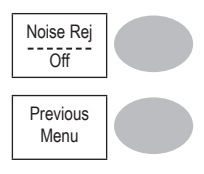

11. Press *Previous* menu to go back to the previous<br>
menu. Monu

## **Manually triggering the signal**

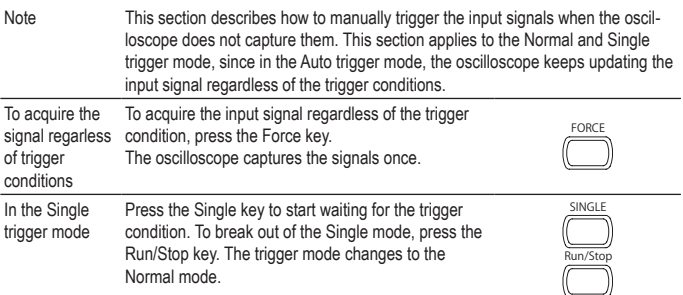

## **Rear Panel USB Port Interface**

The USB slave port on the rear panel can be set to auto detect, however occasionally the USB host type cannot be detected. The USB Port function allows the USB host type to be manually or automatically set for the rear panel.

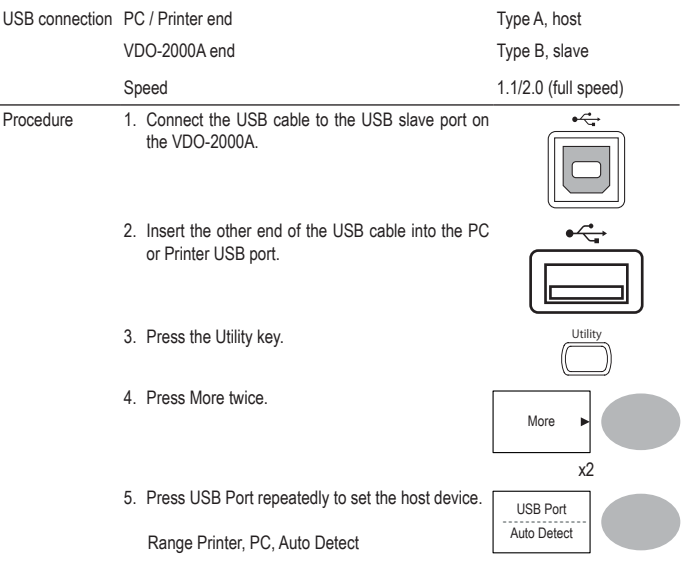

## **Remote Control Interface**

The Remote control interface section describes how to set up the USB interface for PC connection. Remote control command details are described in the VDO-2000A Programming Manual. Note that printing to a PictBridge compatible printer and remote control cannot be supported at the same time as the same USB port is used.

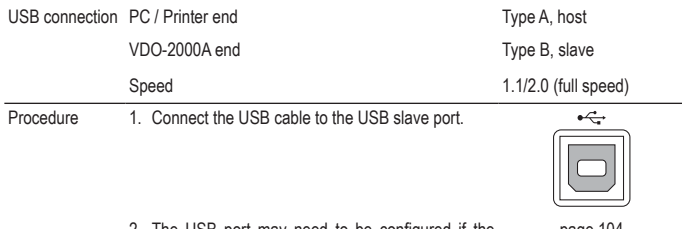

- 2. The USB port may need to be configured if the USB port is not automatically detected.
- page 104
- 3. When the PC asks for the USB driver, select dso\_vdo.inf, which is downloadable from the Conrad website www.conrad.com.
- 4. On the PC, activate a terminal application such as Hyper Terminal. To check the COM port No., see the Device Manager in the PC. For WindowsXP, select Control panel → System → Hardware tab.

5. Configuring the command interface is complete. Refer to the programming manual for the remote commands and other details.
## **System Settings**

The system settings show the oscilloscope's system information and allow changing the language.

#### Procedure 1. Press the Utility key. 2. Press *System Info*. The upper half of the display shows the following information.<br>• Manufacturer • Model  $\bullet$  Manufacturer • Serial number • Firmware version • Web address System Info. 3. Press any other key to go back to the waveform display mode. Nore

### **Viewing the system information**

### **Selecting the language**

Parameter Language selection differs according to the region to which the oscilloscope is shipped. • English • Chinese (traditional) • Chinese (simplified) • Japanese • Korean • French • German • Russian • Portuguese • Italian • Polish • Spanish

- 
- 2. Press *Language* repeatedly to select the language.<br>
language.<br>
Finglish English

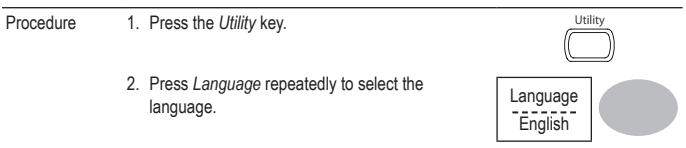

# **7. SAVE/RECALL**

The save function allows saving display images, waveform data, and panel settings into the oscilloscope's internal memory or to the front panel USB port. The recall function allows recalling the default factory settings, waveform data, and panel settings from the oscilloscope's internal memory or from USB.

### **File Structures**

Three types of file are available: display image, waveform file, and panel settings.

### **Display image file format**

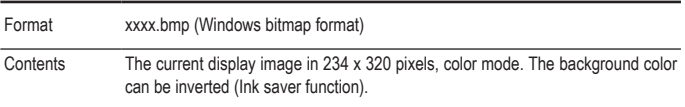

### **Waveform file format**

Format xxxx.csv (Comma-separated values format which can be opened in spreadsheet applications such as Microsoft Excel) Files can be saved as two different types of CSV formats. The VDO-2000A can recall any of the two formats

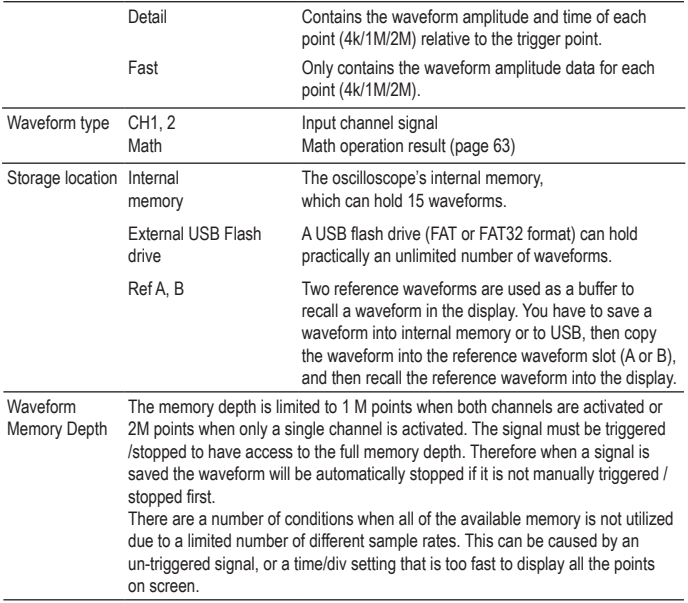

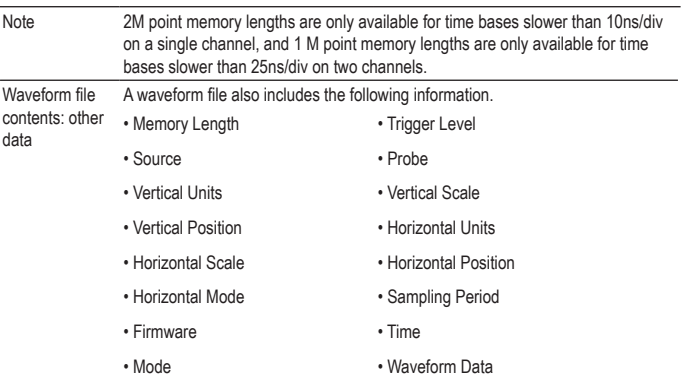

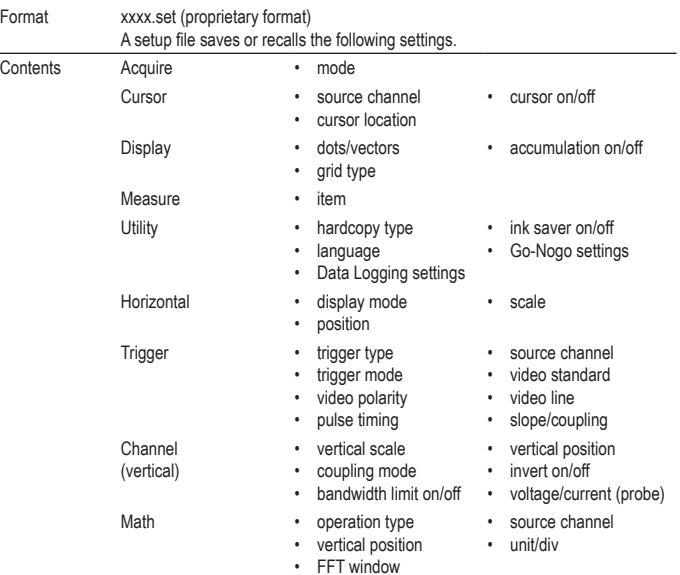

## **Setup file format**

## **Using the USB file utilities**

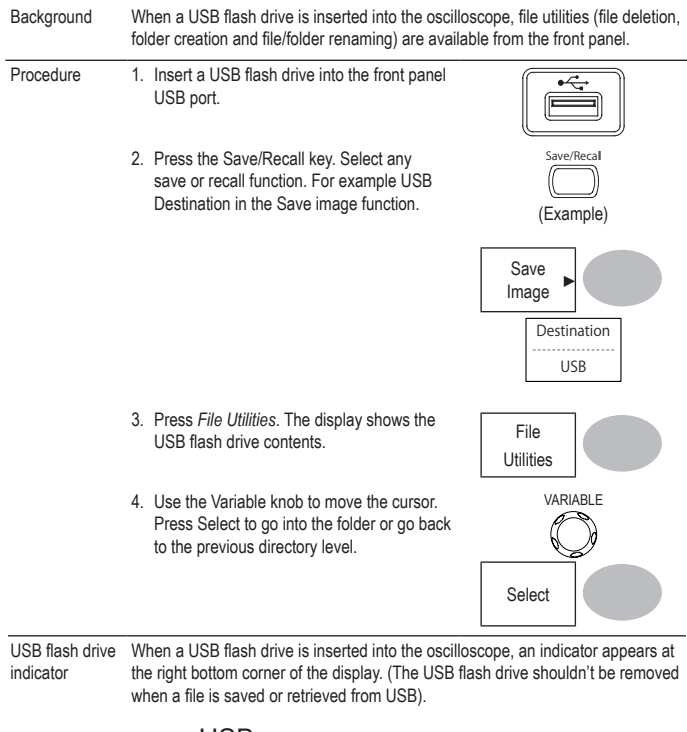

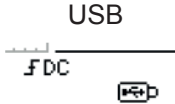

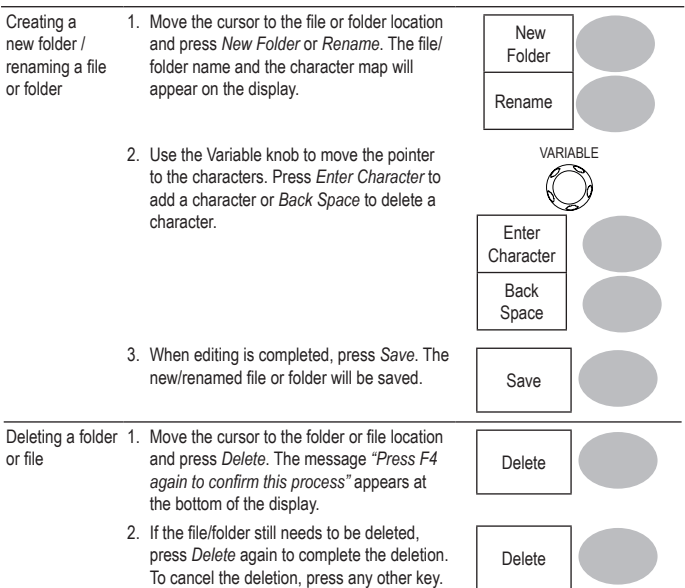

# **Quick Save (HardCopy)**

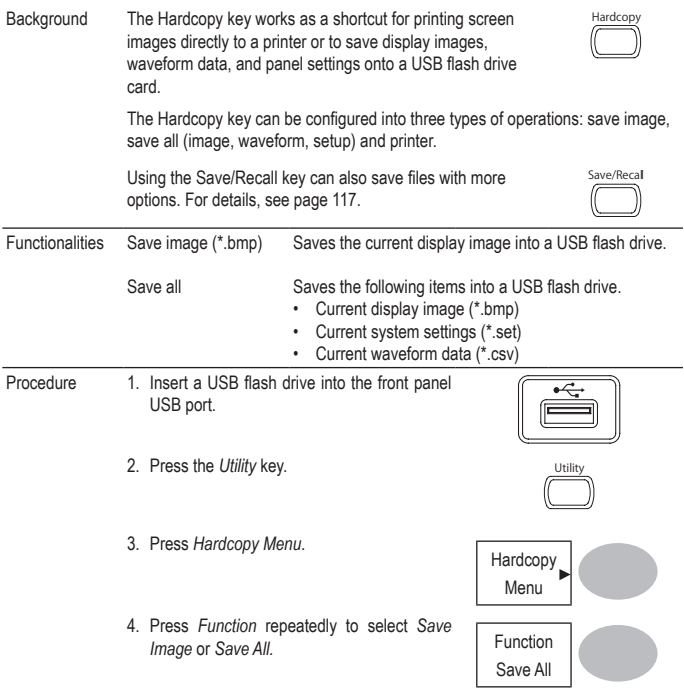

- 5. To invert the color in the display image, press *Ink Saver*. This turns *Ink Saver* on or off.
- 6. If Save Image was selected, press Mem Leng repeatedly to select USB Normal or USB 1M/2M. USB Normal and USB 1M/2M sets the waveforms to a 4k and 1M/2M memory length when saving, respectively. 1M memory length is available when both CH1 and CH2 are active; 2M memory length is available when a single channel is active only.
- 7. Press the Hardcopy key. The file or folder will be saved to the root directory of the USB flash drive.

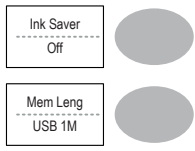

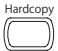

## **Save**

This section describes how to save data using the Save/Recall menu.

### **File type / source / destination**

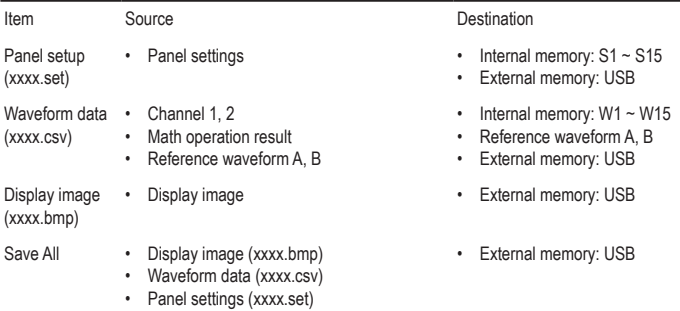

### **Saving the panel settings**

Procedure 1. (For saving to USB flash drive) Insert the USB flash drive into the front panel USB port.

- 2. Press the *Save/Recall* key twice to access the Save menu.
- 3. Press Save Setup. Save
- 4. Press *Destination* repeatedly to select the saved location. Use the Variable knob to change the internal memory location ( $S1 \sim S15$ ).

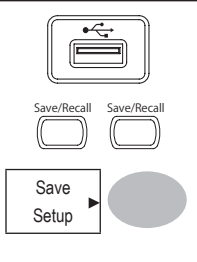

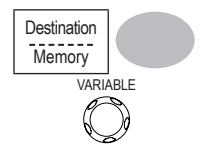

- Memory Internal memory, S1 ~ S15
- USB USB, no practical limitation for the amount of file. When saved, the setup file will be placed in the root directory.
- 5. Press *Save* to confirm saving. When completed, a message appears at the bottom of the display.

Save

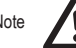

Note The file will not be saved if the power is turned off or the USB flash drive is removed before completion.

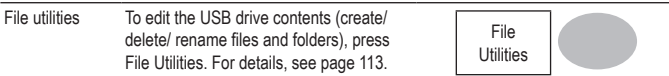

#### **Saving the waveform**

Procedure 1. (For saving to USB flash drive) Insert the USB flash drive into the front panel USB port.

- 2. Press the Save/Recall key twice to access the Save menu.
- 3. Press Save Waveform.
- 4. Press *Source*. Use the Variable knob to select the source signal. Source

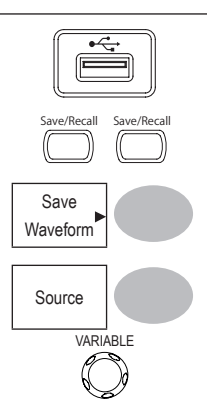

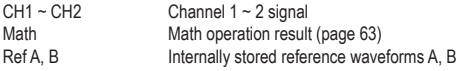

5. Press *Destination* repeatedly to select the file destination. Use the Variable knob to select the memory location.

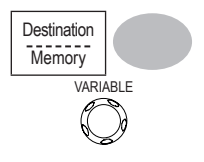

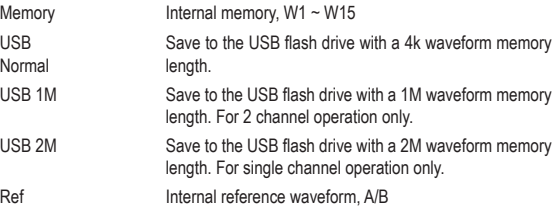

6. Press Save to confirm saving. When completed, a message appears at the bottom of the display.

Save

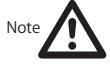

The file will not be saved if the power is turned off or the USB flash drive is removed from the USB port.

It takes approximately 1 min to save a 2M waveform to the USB drive in fast mode. Detailed mode may take over 10 times longer depending on the speed of the USB flash drive.

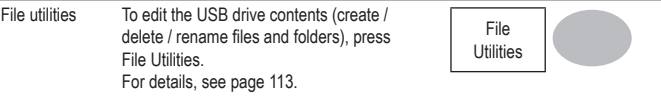

## **Saving the display image**

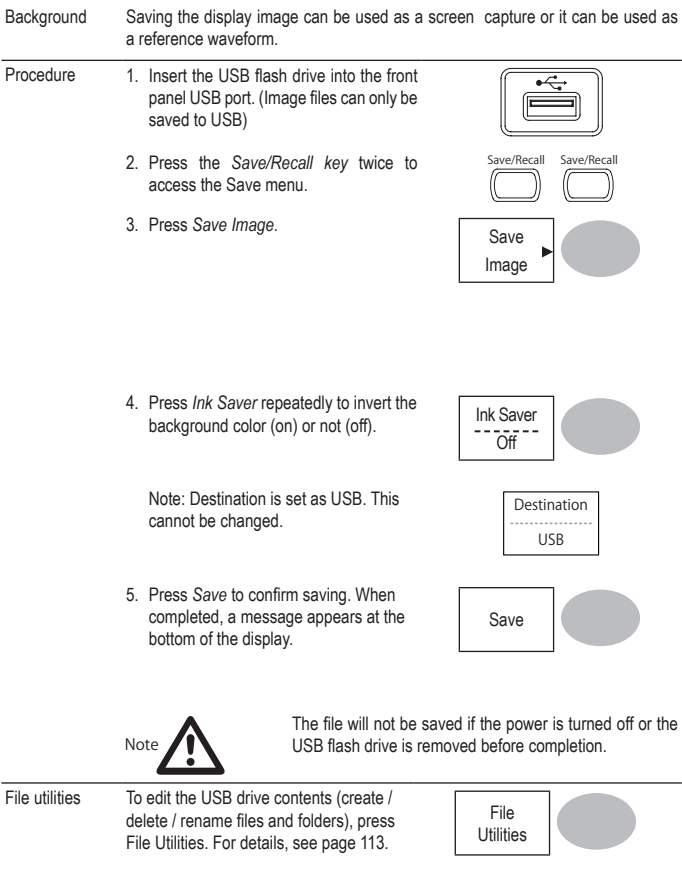

## **Saving all (panel settings, display image, waveform)**

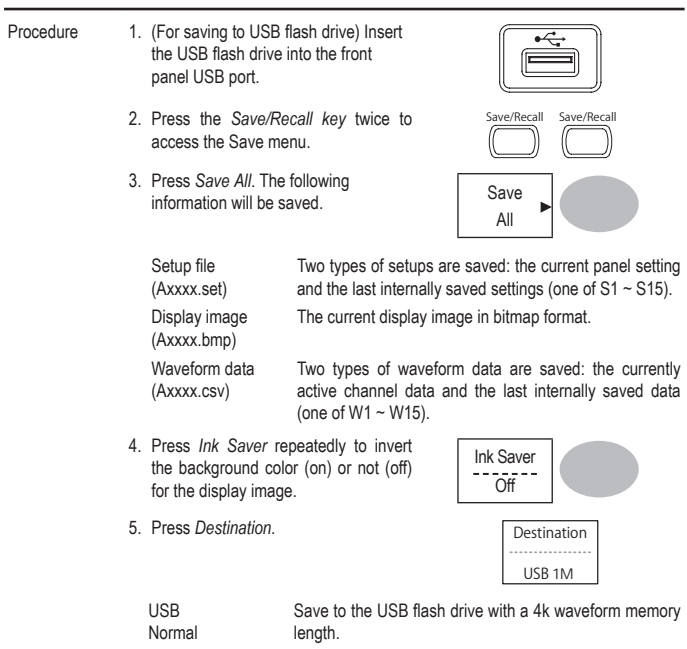

- USB 1M Save to the USB flash drive with a 1M waveform memory length. For 2 channel operation only.
- USB 2M Save to the USB flash drive with a 2M waveform memory length. For single channel operation only.
- 6. Press *Save* to confirm saving. When completed, a message appears at the bottom of the display.

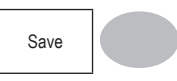

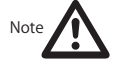

The file will not be saved if the power is turned off or the USB flash drive is removed from the USB port. It takes approximately 1 min to save a 2M waveform to

the USB drive in fast mode. Detailed mode may take over 10 times longer depending on the speed of the USB flash drive.

7. The current waveform(s) (\*.CSV), setup file (\*.SET) and display image (\*.BMP) are saved to a directory (ALLXXXX).

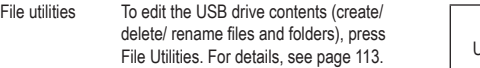

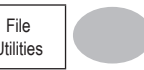

## **Recall**

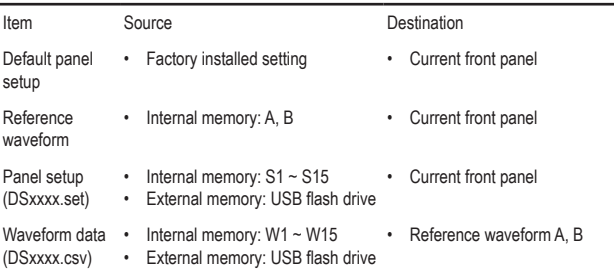

## **File type / source / destination**

#### Procedure 1. Press the *Save/Recall* key. Save/Recall 2. Press *Default Setup*. The factory installed setting will be recalled. Setup Setting contents The following is the default panel setting contents. Acquisition Mode: Normal Channel Coupling: DC BW limit: Off Invert: Off voltage: x1 Cursor Source: CH1 Vertical: None Horizontal: None Display Type: Vectors Graticule: Accumulate: Off Horizontal Scale: 2.5us/Div H Pos Adj: Fine Mode: Main Timebase Hor Pos: 0 Math Type: + (Add) Position: 0.00 Div Channel: CH1+CH2 Unit/Div: 2V Measure Item: Vpp, Vavg, Frequency, Duty cycle, Rise Time Trigger Type: Edge Source: Channel1 Mode: Auto Slope:  $\rightarrow$ Coupling: DC Noise Rejection: Off Rejection: Off Utility SaveImage, InkSaver On, Probe squarewave 1kHz 50% duty.

### **Recalling the default panel settings**

### **Recalling a reference waveform to the display**

#### Procedure 1. The reference waveform must be stored in advance. See page 119 for details. 2. Press the *Save/Recall* key. Save/Recall 3. Press *Display Refs*. The reference riess *Display* News. The reference biggest position of the position of the property of the position of the position of the position of the position of the position of the position of the position of the position of the po Refs. 4. Select the reference waveform, *Ref A* or *Ref B*, and press it. The waveform appears on the display and the period and amplitude of the waveform appears in the menu. Ref. A Off ↓ Ref. A On 200mV 250uS

5. To clear the waveform from the display, press  $Ref A/B$  again. Ref. A Off

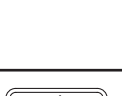

Procedure 1. (For recalling to USB) Insert the USB flash drive into the front panel USB port.

**Recalling panel settings**

2. Press the *Save/Recall* key. Save/Recall key.

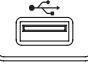

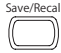

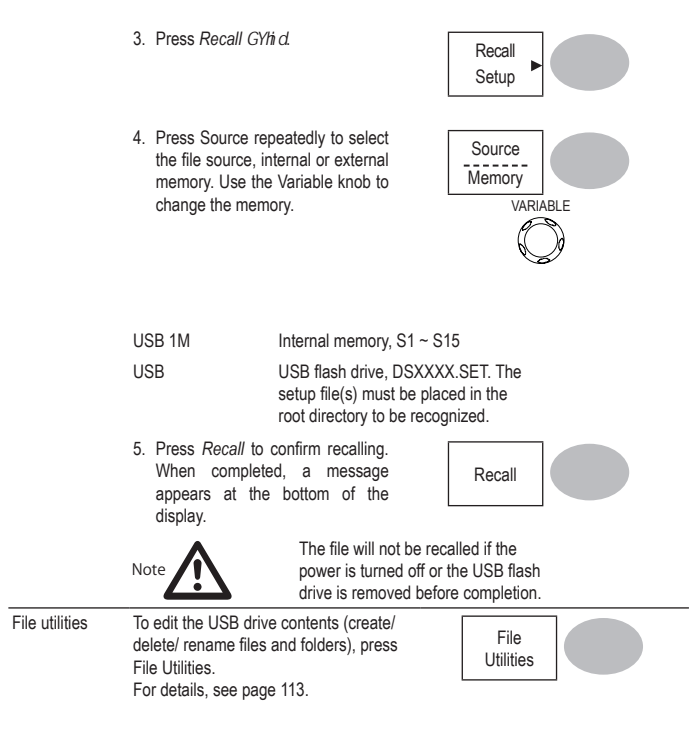

### **Recalling a waveform**

Procedure 1. (For recalling to USB) Insert the USB flash drive into the front panel USB port.

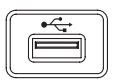

- 2. Press the *Save/Recall* key. Save/Recall key.
- 
- 3. Press *Recall Waveform*. The display shows the available source and destination options.
- 4. Press Source repeatedly toselect the file source, internal memory or USB. Use the Variable knob to change the memory location (W1 ~ W15)/DSXXXX.CSV.

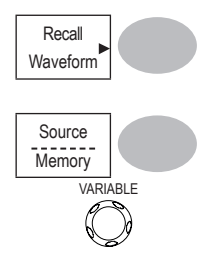

Memory Internal memory, W1 ~ W15

USB USB flash drive, DSXXXX.CSV. The waveform file(s) must be placed in the root directory to be loaded.

5. Press *Destination*. Use the Variable knob to select the memory location.

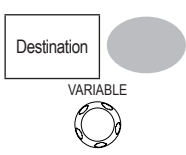

Ref A, B Internally stored reference waveforms A, B

6. Press *Recall* to confirm recalling. When completed, a message appears at the bottom of the display.

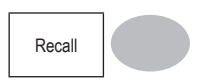

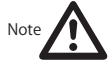

The file will not be recalled if the power is turned off or the USB flash drive is removed before completion.

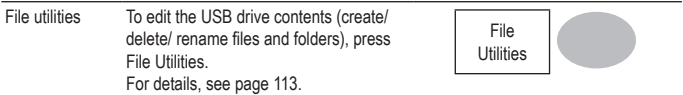

### **Recall Image**

Background Recall Image is useful for recalling reference images that would not be possible using the Recall Waveform function, such as in X-Y mode. Using the Recall Image function will superimpose the reference image on the screen.

Before recalling an image, an image must first be saved to USB, see page 121.

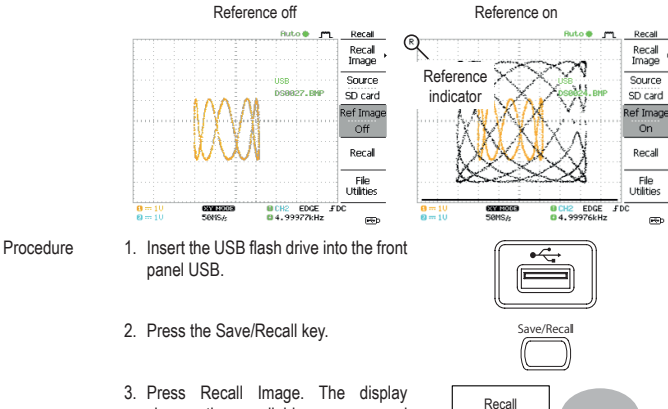

Image

shows the available source and destination options.

4. Use the Variable knob to choose a file name (DSXXXX.BMP).

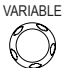

USB The image file must be placed in the root directory to be recognized.

- 5. Press Recall to confirm recalling. When completed, a message appears at the bottom of the display.
- 6. Press Reference Image to turn on /off the current image.

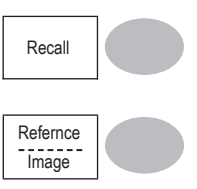

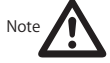

The file will not be recalled if the power is turned off or the USB flash drive is removed before completion.

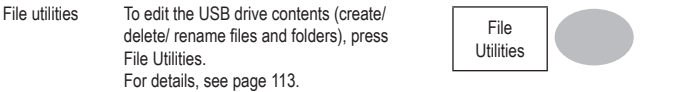

# **8. PRINT**

The VDO-2000A is able to print screen images directly to a PictBridge compatible printer. The printed images can use the "Ink Saver" feature to print onto a white rather than a black background to reduce the amount of ink used. Note that printing and remote control cannot be used at the same time.

## **Print (Hardcopy)**

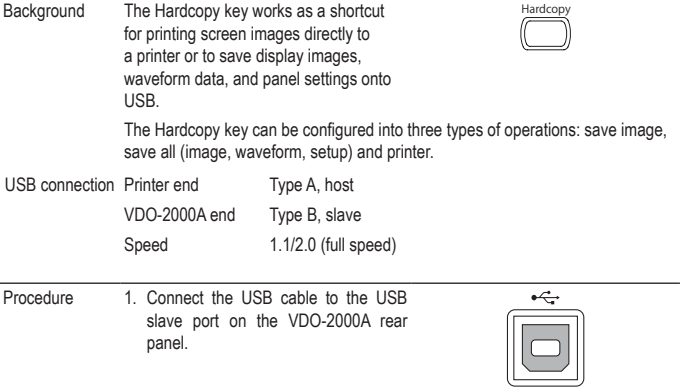

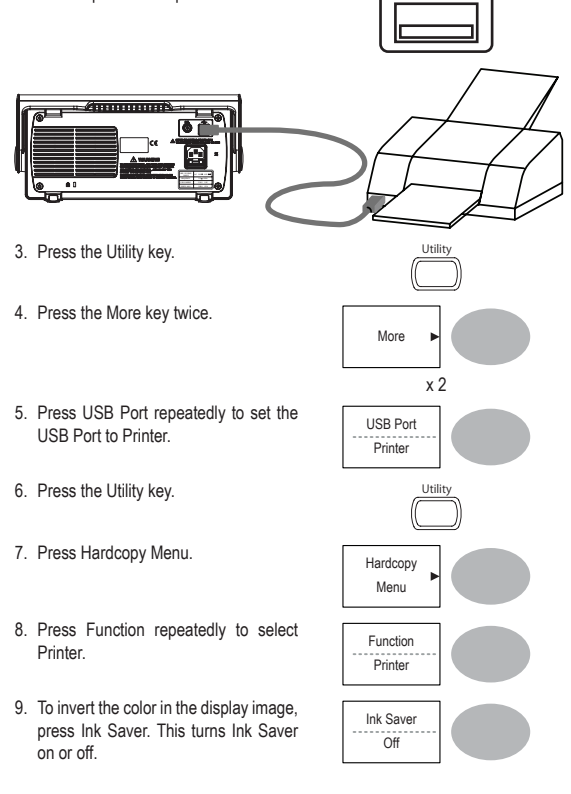

2. Insert the other end of the USB cable into the printer USB port.

#### 132

10.To change the default page size, press Page Size.<br>Page Size. Page Size.

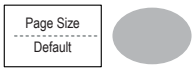

Default Default printer page setting.

- 4 X 6 4 X 6 inches
- A4 Standard A4 size
- 11.Press the Hardcopy key. The current screen image will be printed to the printer.

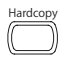

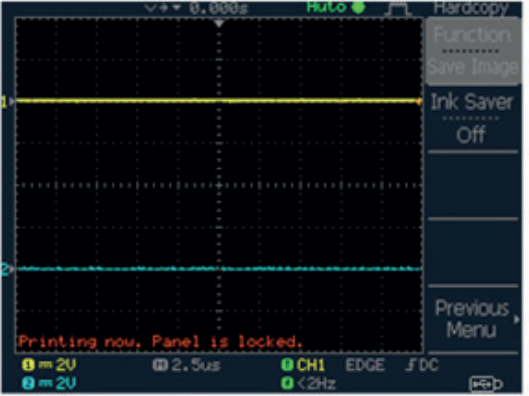

The Hardcopy key can be used to print to a printer each time until it is configured otherwise.

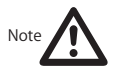

If the error message "Printer Not Ready" is displayed, please check to ensure the printer is turned on, the USB cable is properly connected, and that the printer is ready.

## **9. MAINTENANCE**

Two types of maintenance operations are available: calibrating the vertical resolution, and compensating the probe. Run these operations when using the oscilloscope in a new environment.

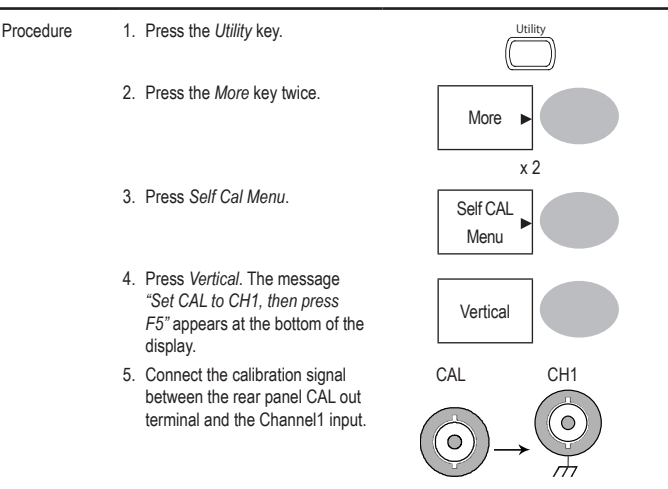

## **Vertical Resolution Calibration**

6. Press F5. The calibration automatically starts.

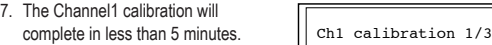

8. When finished, connect the calibration signal to the Channel 2 input and repeat the procedure.

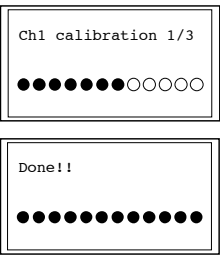

9. When the calibration is complete the display will go back to the previous state.

### **Probe Compensation**

Procedure 1. Connect the probe between the Channel1 input and the probe compensation output (2Vp-p, 1kHz square wave) on the front panel. Set the probe voltage attenuation to x10.

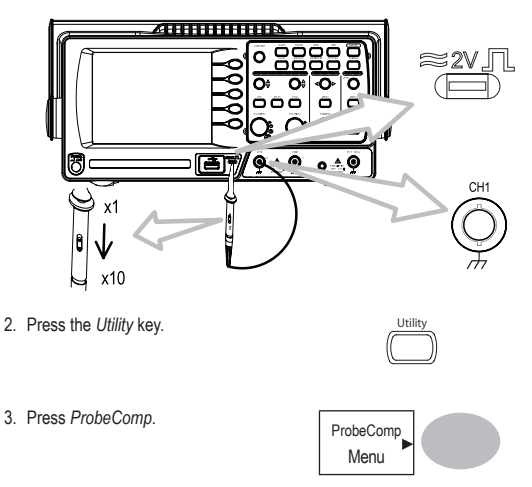

4. Press *Wavetype* repeatedly to Press *Wavetype* repeatedly to<br>select the standard square wave.

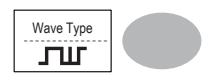

- 5. Press the *Autoset* key. The compensation signal will appear in the display.
- 6. Press the *Display* key, then *Type* to select the vector waveform.

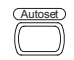

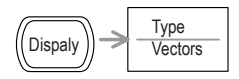

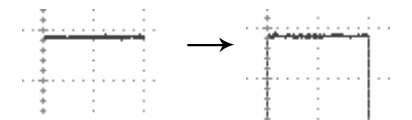

7. Turn the adjustment point on the probe until the signal edge becomes sharp.

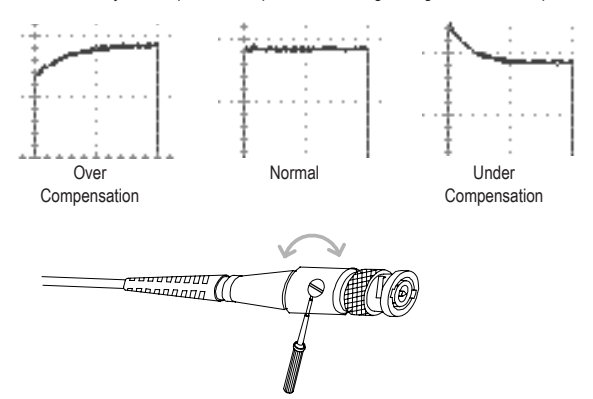

# **10. FAQ**

- The input signal does not appear in the display.
- I want to remove some contents from the display.
- The waveform does not update (frozen).
- The probe waveform is distorted.
- Autoset does not catch the signal well.
- I want to clean up the cluttered panel settings.
- The accuracy does not match the specifications.
- The oscilloscope will not allow a 2M waveform to be saved.

### **The input signal does not appear in the display.**

Make sure you have activated the channel by pressing the CH key (page 47).

### **I want to remove some contents from the display.**

To clear the math result, press the Math key again (page 63).

To clear the cursor, press the Cursor key again (page 61).

To clear the Help contents, press the Help key again (page 46).

### **The waveform does not update (frozen).**

Press the Run/Stop key to unfreeze the waveform. See page 50 for details. For trigger setting details, see page 96. If this does not help, press the CH key. If the signal still does not appear, press the Autoset key.

### **The probe waveform is distorted.**

You might need to compensate the probe. For details, see page 135. Note that the frequency accuracy and duty factor are not specified for probe compensation waveforms and therefore it should not be used for other reference purposes.

### **Autoset does not catch the signal well.**

The Autoset function does not catch signals well under 30mV or 2Hz.

Please operate the oscilloscope manually. See page 48 for details.

### **I want to clean up the cluttered panel settings.**

Recall the default settings by pressing the Save/Recall key  $\rightarrow$  Default Setting. For default setting contents, see page 45.

### **The saved display image is too dark on the background.**

Use the Inksaver function which reverses the background color. For details, see page 121.

### **The accuracy does not match the specifications.**

Make sure the device is powered on for at least 30 minutes, within +20°C~+30°C. This is necessary to stabilize the unit to match the specification.

### **The oscilloscope will not allow a 2M waveform to be saved.**

Make sure that only 1 channel is active. Make sure that the signal has been triggered and that the STOP or Single key has been pressed. Ensure the time base is slower than 10 ns/div. See page 109.

## **11. APPENDIX**

### **Fuse Replacement**

Procedure 1. Remove the power cord and remove the fuse socket using a minus driver.

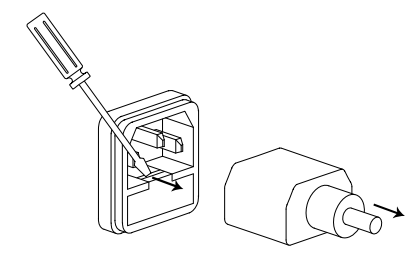

2. Replace the fuse in the holder.

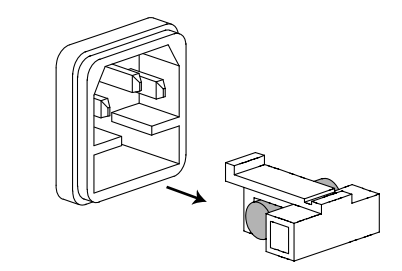

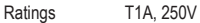

## **VDO-2000A Series Specifications**

The specifications apply when the oscilloscope is powered on for at least 30 minutes under  $+20^{\circ}$ C~ $+30^{\circ}$ C.

### **Model-specific specifications**

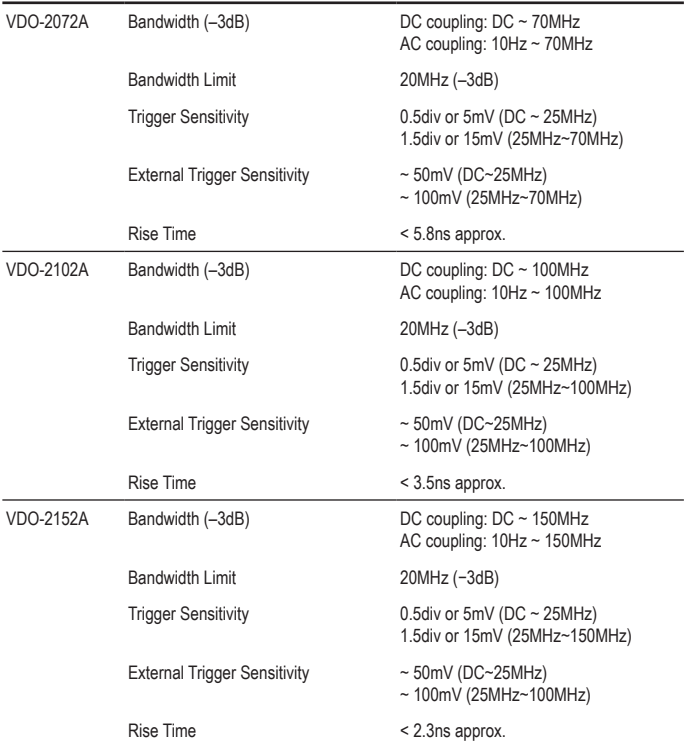

# **Common specifications**

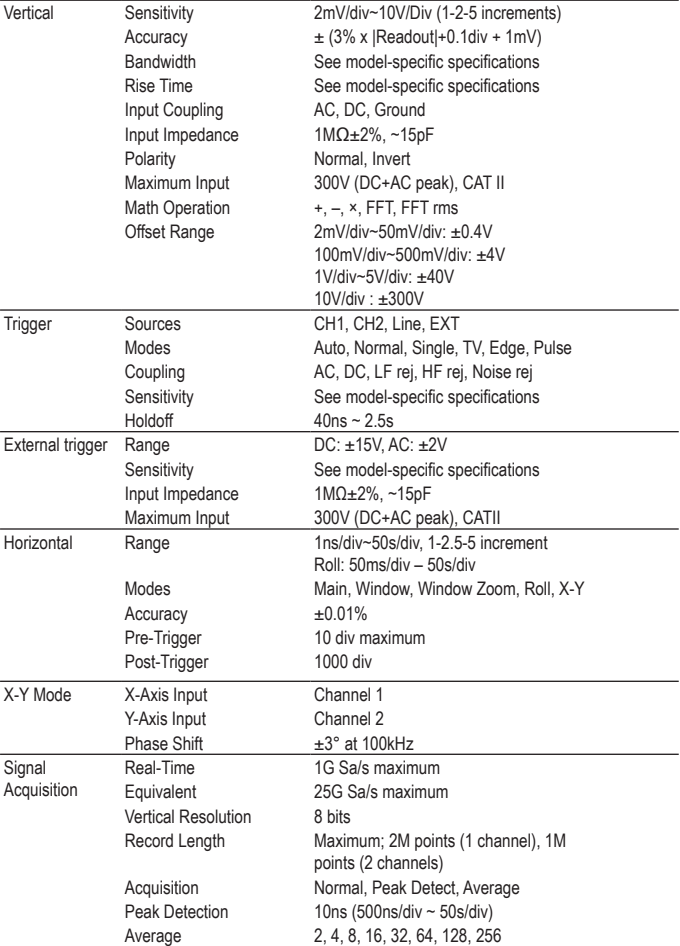
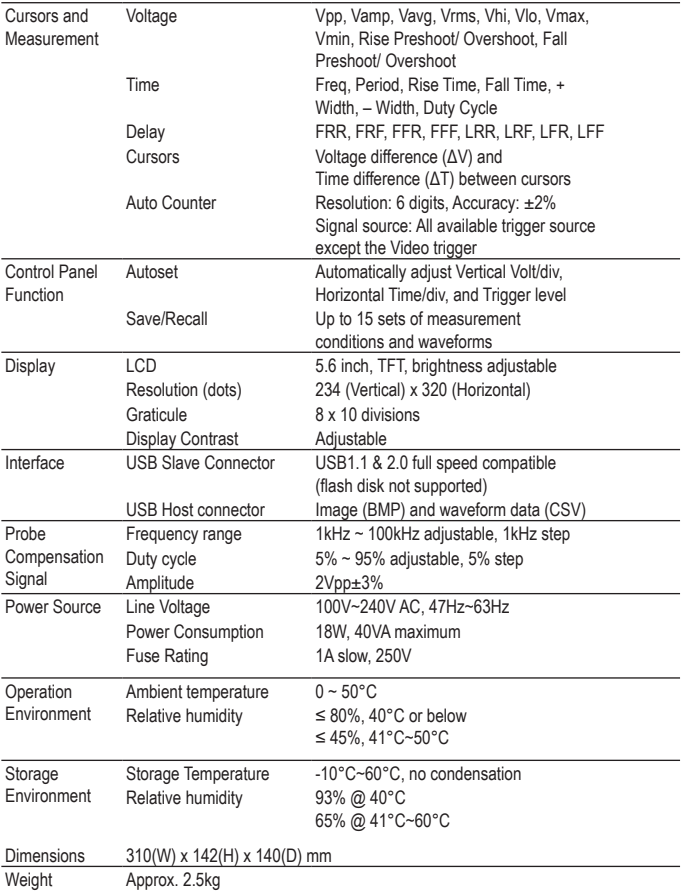

## **Probe Specifications**

### **VDO-2072A / VDO-2102A / VDO-2152A Probe**

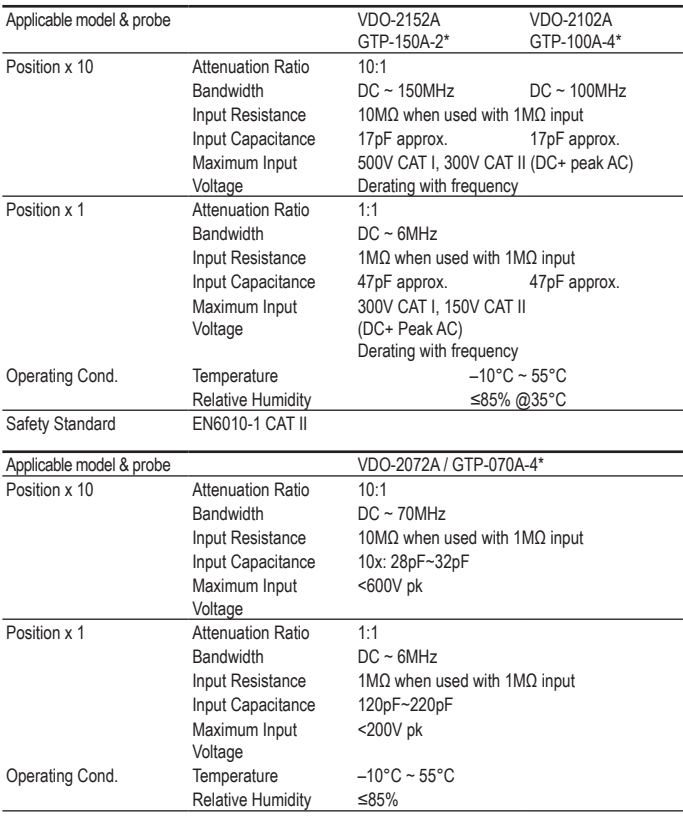

Safety Standard

\* Note: Volcraft reserves the right to change the probe model type (GTP-070A-4, GTP-100A-4, GTP-150A-2) at anytime without notice for probe model types of similar specification.

# **Dimensions**

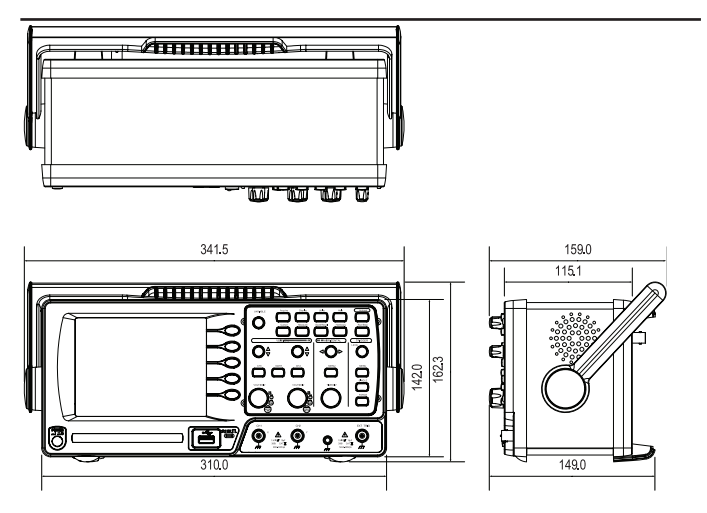

# **12. DISPOSAL**

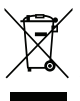

In order to preserve, protect and improve the quality of environment, protect human health and utilise natural resources prudently and rationally, the user should return unserviceable product to relevant facilities in accordance with statutory regulations.

The crossed-out wheeled bin indicates the product needs to be disposed separately and not as municipal waste.

### **Impressum**

Diese Bedienungsanleitung ist eine Publikation von Voltcraft®, Lindenweg 15, D-92242 Hirschau,

Tel.-Nr. 0180/586 582 7 (www.voltcraft.de).<br>Alle Rechte einschließlich Übersetzung vorbehalten. Reproduktionen jeder Art, z. B. Fotokopie, Mikroverfilmung, oder die Erfassung in elektronischen Datenverarbeitungsanlagen, bedürfen der schriftlichen Genehmigung des Herausgebers.

Nachdruck, auch auszugsweise, verboten.

Diese Bedienungsanleitung entspricht dem technischen Stand bei Drucklegung. Änderung in Technik und Ausstattung vorbehalten.

**© Copyright 2011 by Voltcraft®.**

#### **Legal notice**

These operating instructions are a publication by Voltcraft®, Lindenweg 15, D-92242 Hirschau/Germany, Phone +49 180/586 582 7 (www.voltcraft.de).

All rights including translation reserved. Reproduction by any method, e.g. photocopy, microfilming, or the capture in electronic data processing systems require the prior written approval by the editor. Reprinting, also in part, is prohibited.

These operating instructions represent the technical status at the time of printing. Changes in technology and equipment reserved. **© Copyright 2011 by Voltcraft®.**

#### **Information légales**

Ce mode d'emploi est une publication de la société Voltcraft®, Lindenweg 15, D-92242 Hirschau/Allemagne,

Tél. +49 180/586 582 7 (www.voltcraft.de).<br>Tous droits réservés, y compris de traduction. Toute reproduction, quelle qu'elle soit (p. ex. photocopie, microfilm, saisie dans des installations de traitement de données) nécessite une autorisation écrite de l'éditeur. Il est interdit de le réimprimer, même par extraits. Ce mode d'emploi correspond au niveau technique du moment de la mise sous presse. Sous réserve de modifications techniques et de l'équipement.

**© Copyright 2011 par Voltcraft®.**

### **Colofon**

Deze gebruiksaanwijzing is een publicatie van de firma Voltcraft®, Lindenweg 15, D-92242 Hirschau/Duitsland,

Tel. +49 180/586 582 7 (www.voltcraft.de).

Alle rechten, vertaling inbegrepen, voorbehouden, Reproducties van welke aard dan ook, bijvoorbeeld fotokopie, microverfilming of de registratie in elektronische gegevensverwerkingsapparatuur, vereisen de schriftelijke toestemming van de uitgever. Nadruk, ook van uittreksels, verboden.

Deze gebruiksaanwijzing voldoet aan de technische stand bij het in druk bezorgen. Wijziging van techniek en uitrusting voorbehouden. **© Copyright 2011 by Voltcraft®.**

V3\_0811\_02-SB